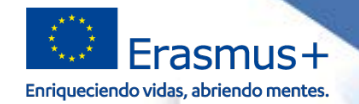

#### **JORNADAS INICIALES DE PROYECTOS DE MOVILIDAD ERASMUS+ DE FORMACIÓN PROFESIONAL (KA102 – KA116)**

La gestión de mi Proyecto: portal e-sepie, modificaciones al Convenio de subvención, fuerza mayor y sede electrónica

Madrid, octubre de 2020

# **Einsteinust**

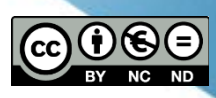

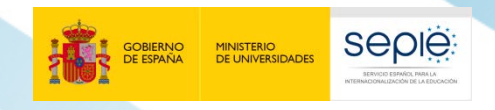

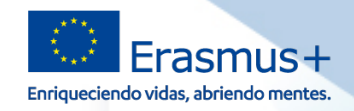

#### **ÍNDICE**

**La relación entre la Agencia Nacional (SEPIE) y el beneficiario:**

- 1. Portal e-sepie
- 2. Modificaciones al Convenio de subvención
- 3. Tipos de modificaciones
- 4. Cómo solicitar una modificación al Convenio de Subvención
- 5. Documentación específica
- 6. Fuerza mayor
- 7. Flujograma de procesos
- 8. Sede electrónica SEPIE

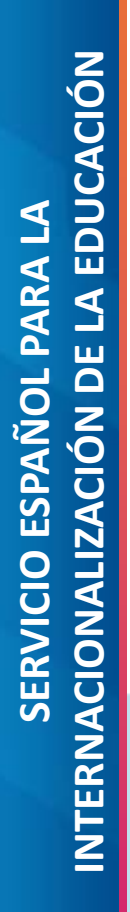

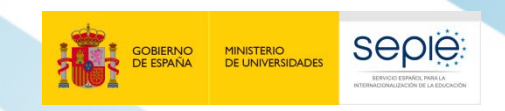

**1**

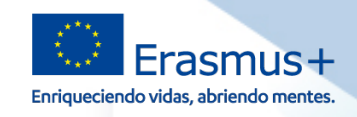

#### **Portal e-sepie**

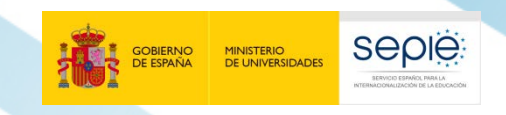

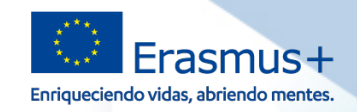

#### **Portal e-sepie**

*"Todas las comunicaciones dirigidas a la AN deberán entregarse mediante el sistema electrónico de intercambio establecido por la AN en [http://www.sepie.es](http://www.sepie.es/)*"

Cláusula I.6.1

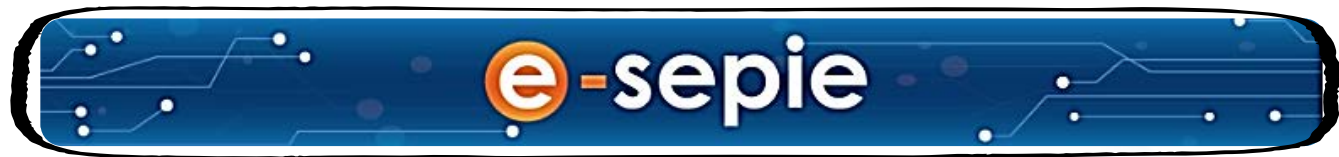

e-sepie es el Portal de comunicación electrónica del Servicio Español para la Internacionalización de la Educación (SEPIE).

A través de este Portal podrá consultar la información de los proyectos relacionados con el SEPIE.

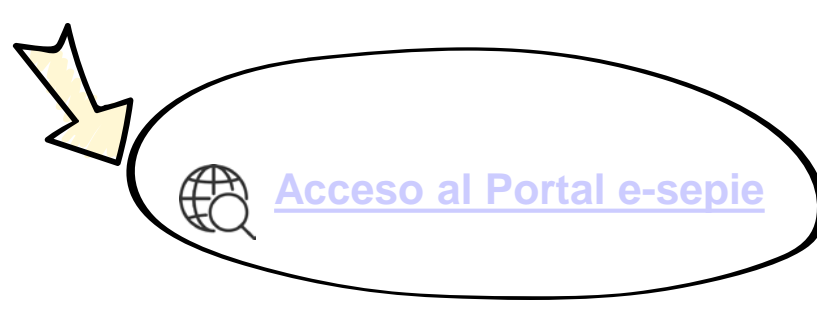

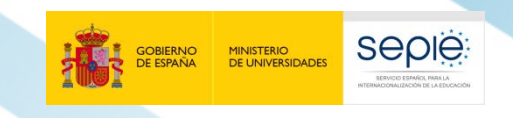

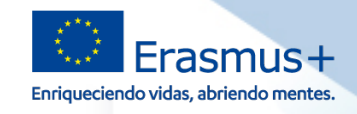

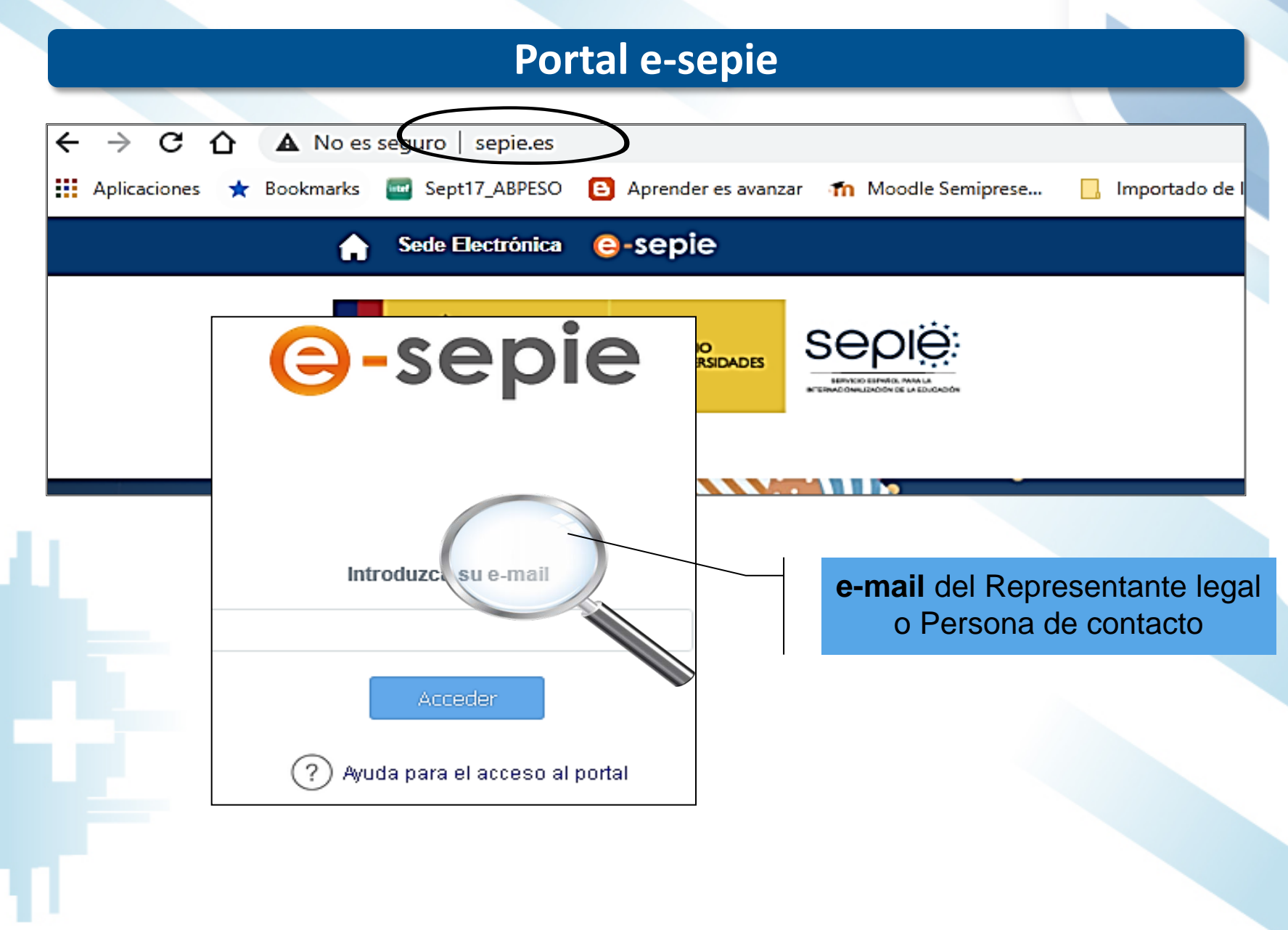

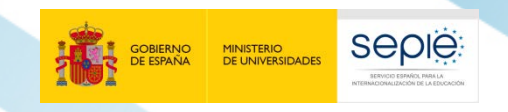

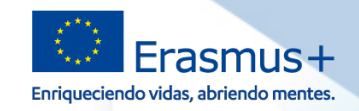

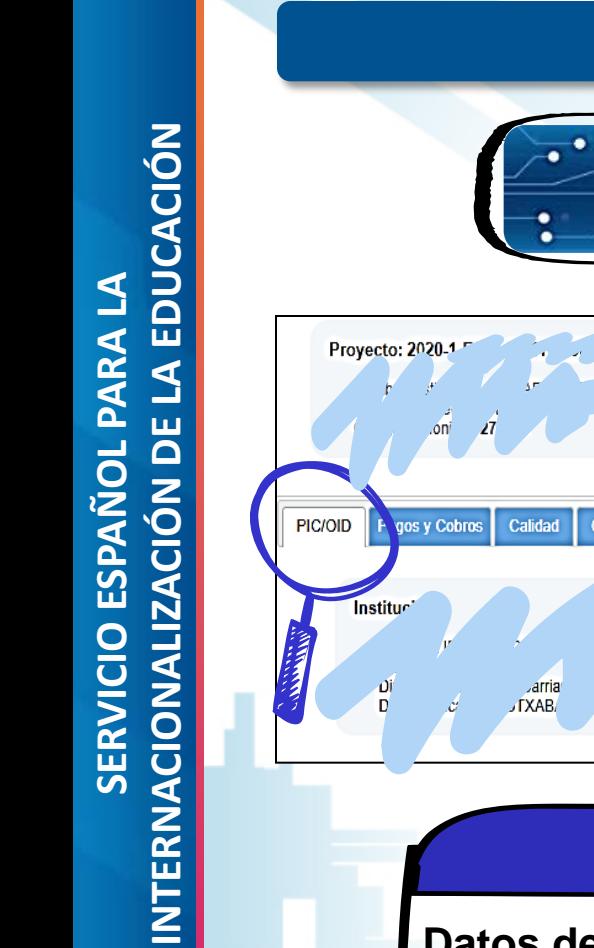

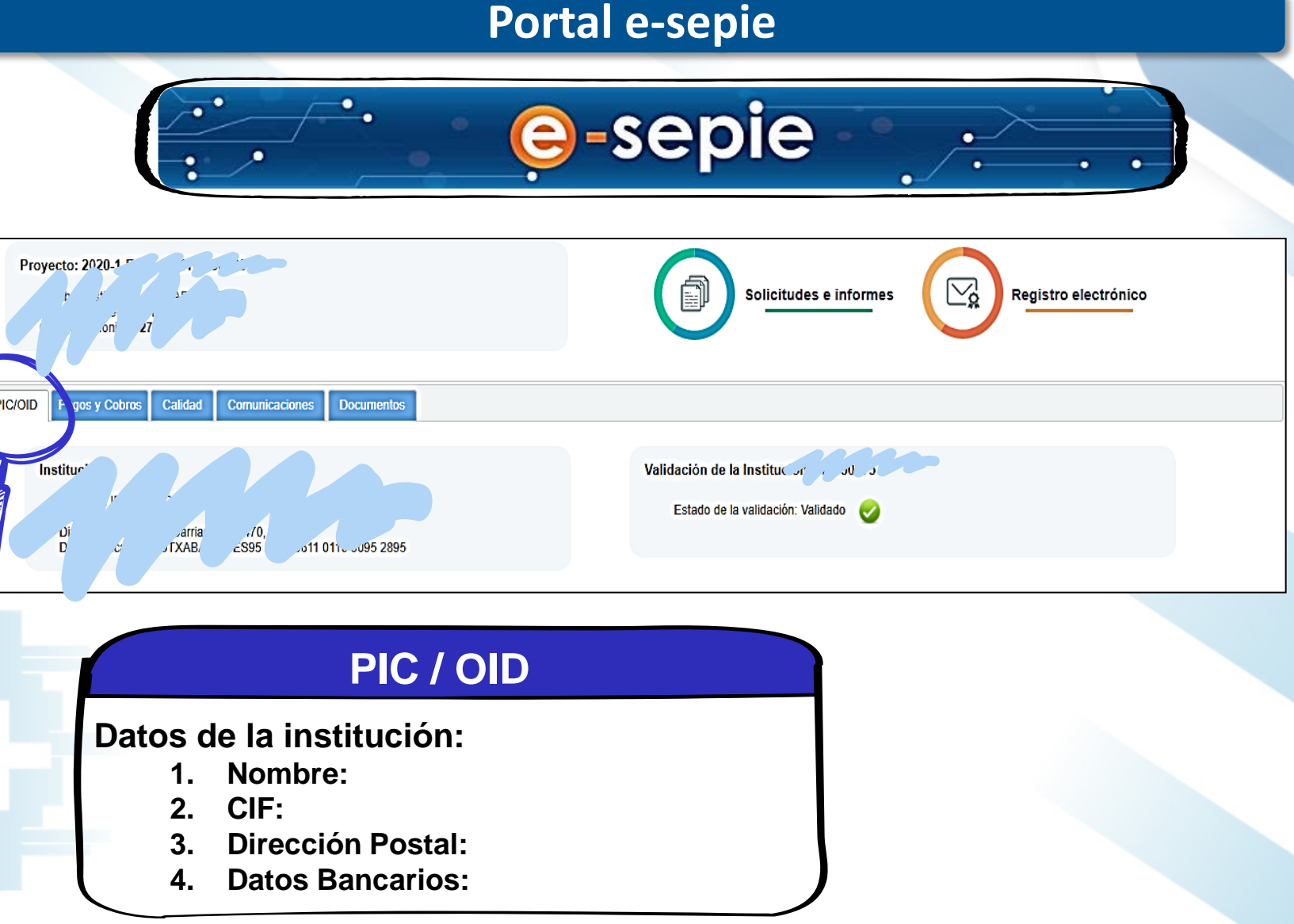

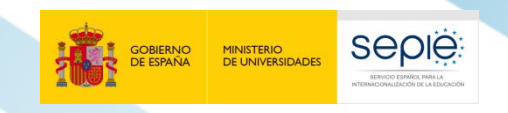

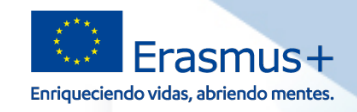

#### INTERNACIONALIZACIÓN DE LA EDUCACIÓN **INTERNACIONALIZACIÓN DE LA EDUCACIÓN** SERVICIO ESPAÑOL PARA LA **SERVICIO ESPAÑOL PARA LA** Proyecto: 2020-1 Nom F,  $.155$ **PIC/OI** Pagos y Cobros alidad **DE PAGO**

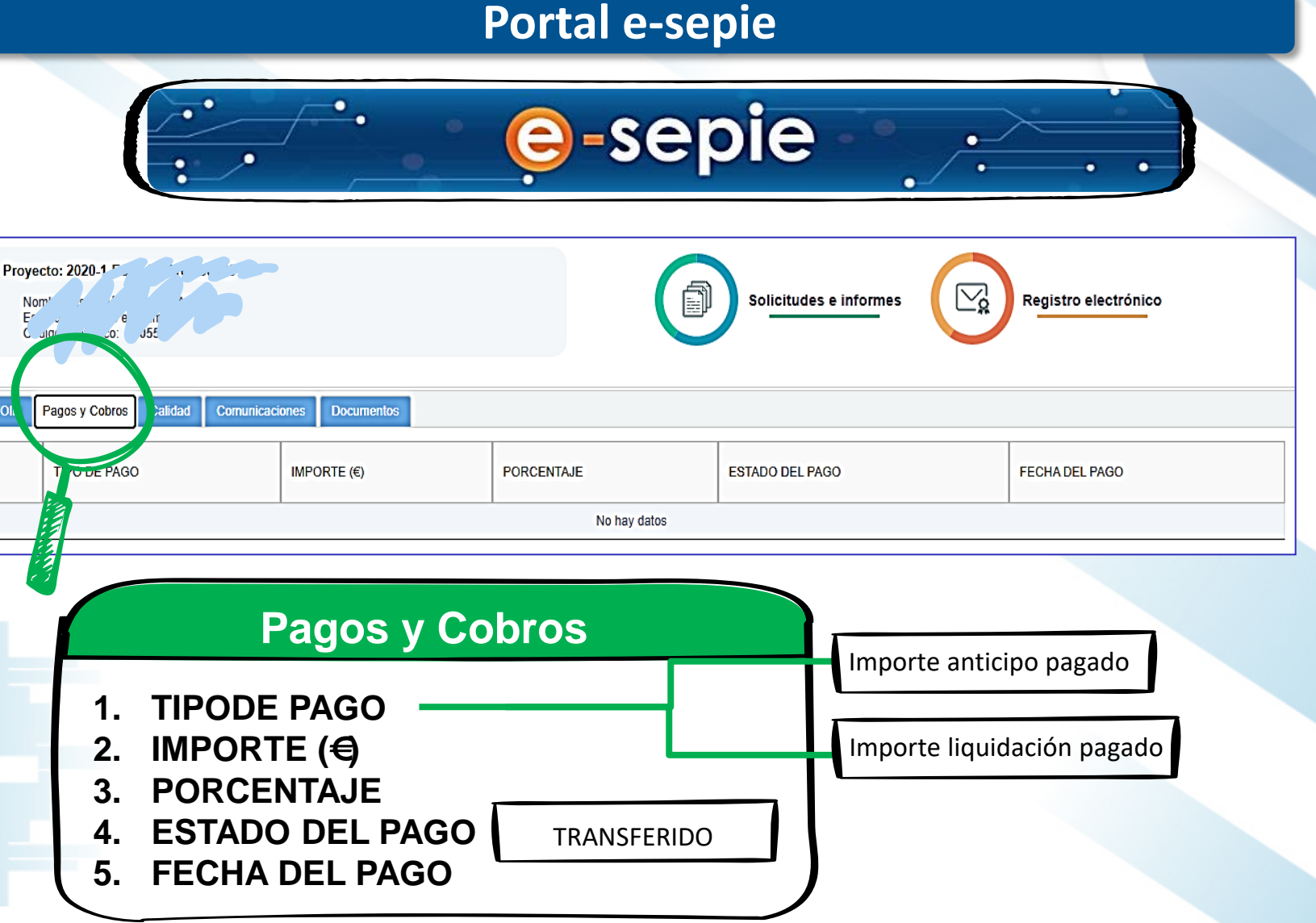

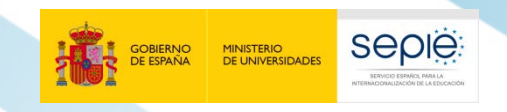

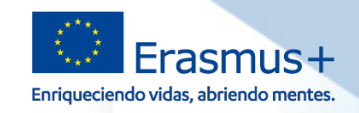

## SERVICIO ESPAÑOL PARA LA<br>INTERNACIONALIZACIÓN DE LA EDUCACIÓN **INTERNACIONALIZACIÓN DE LA EDUCACIÓN SERVICIO ESPAÑOL PARA LA** Proyector 2021 **PIC/OID**  $\circledcirc$

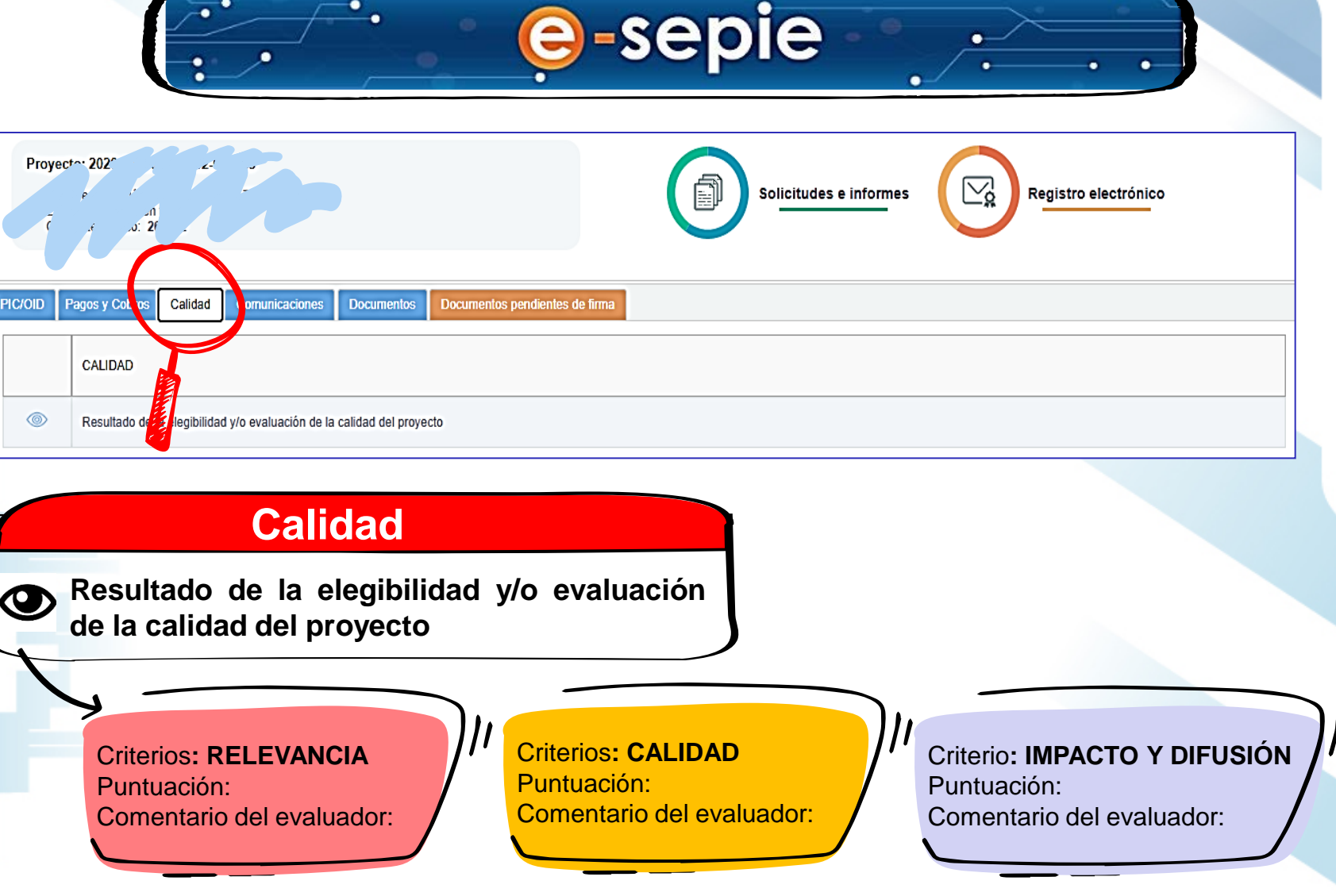

**Portal e -sepie**

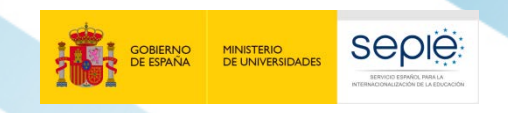

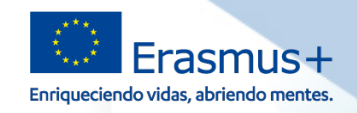

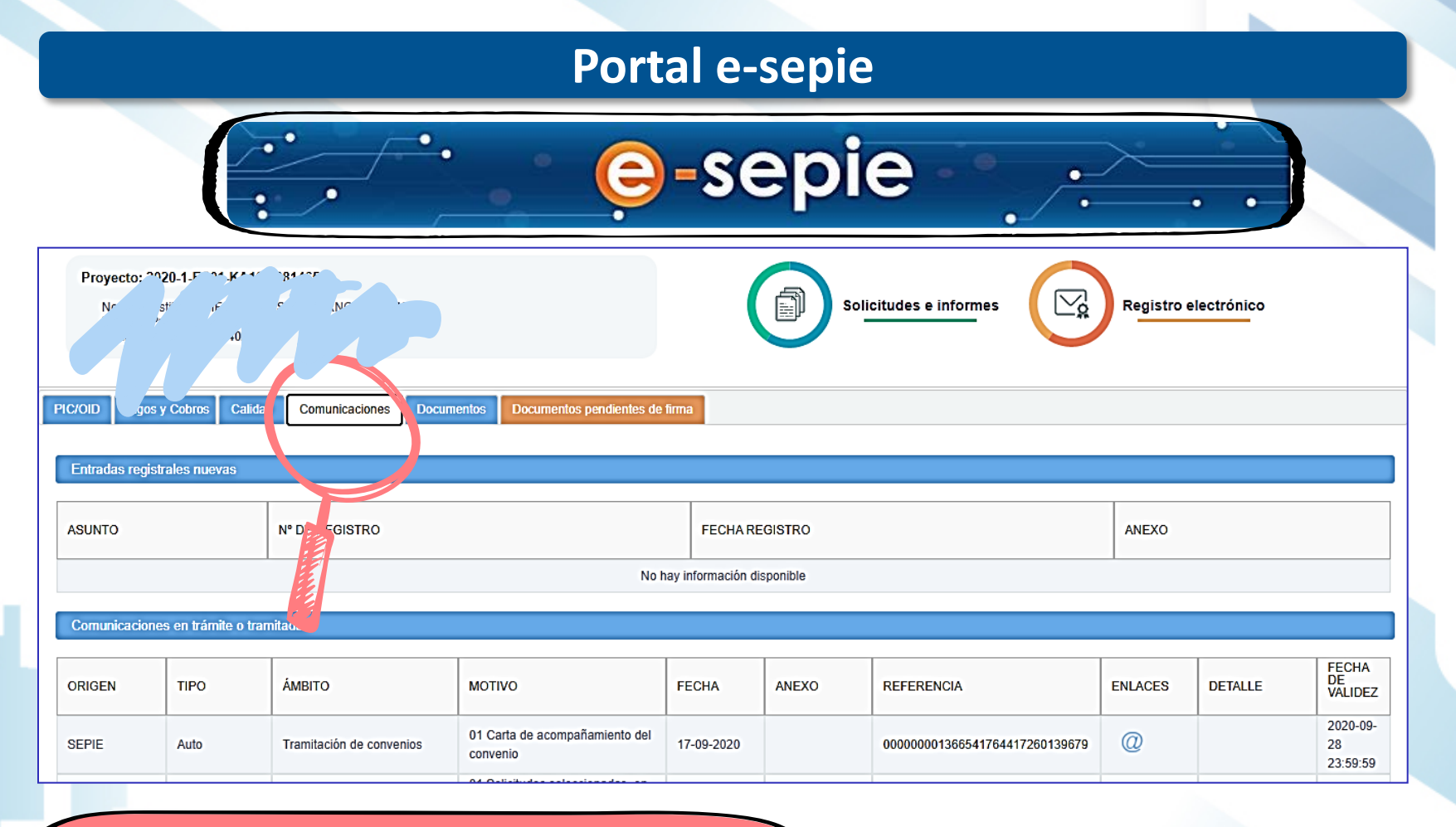

#### **Comunicaciones**

- o **Entradas registrales nuevas**
- o **Comunicaciones en trámite o tramitadas**

Por ejemplo: **01 Carta de acompañamiento del convenio**

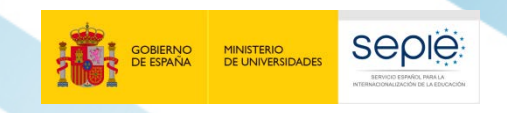

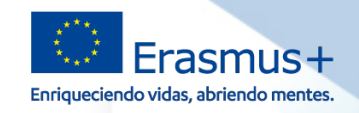

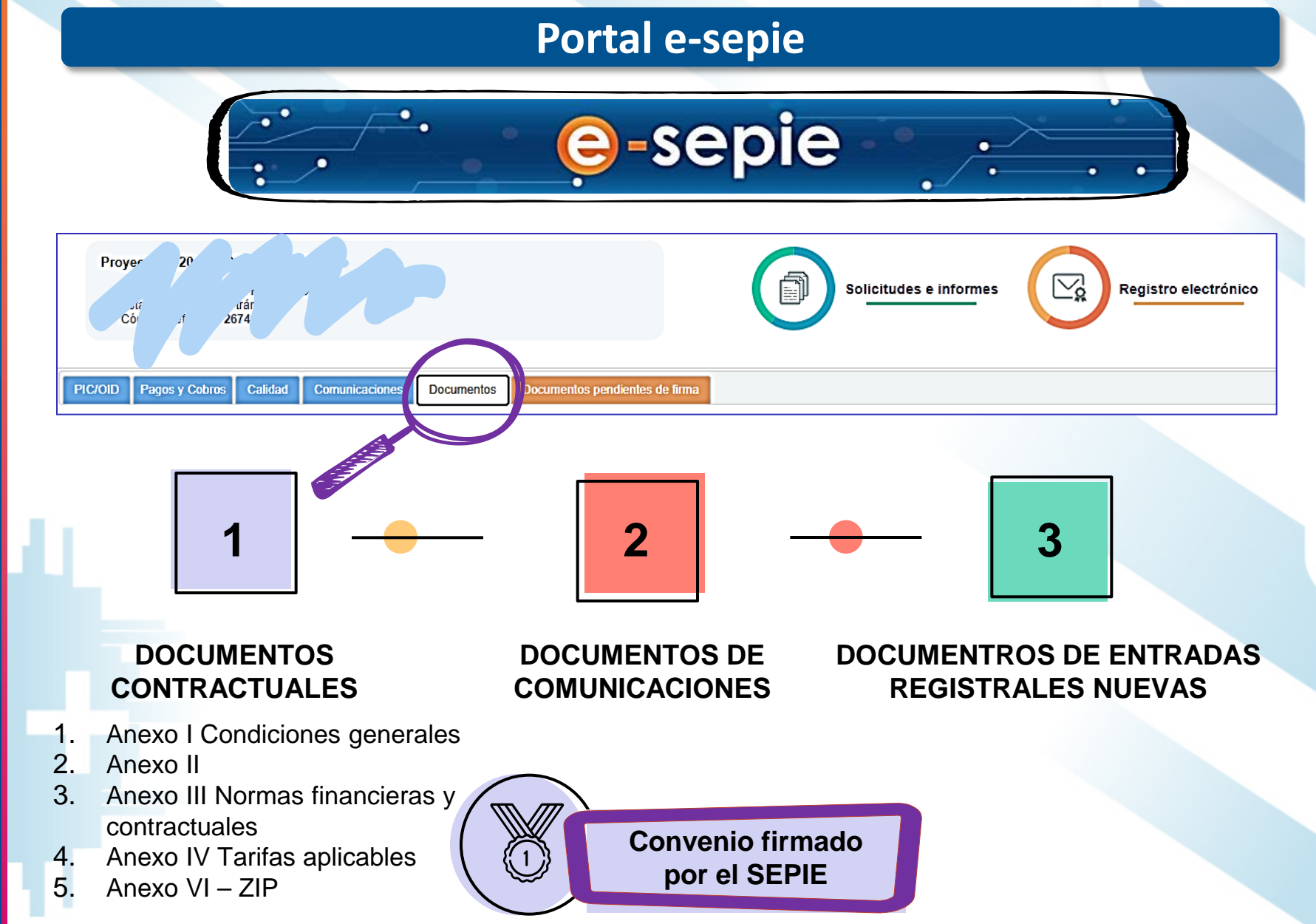

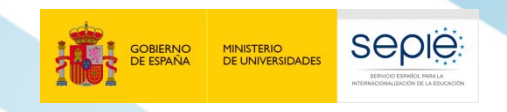

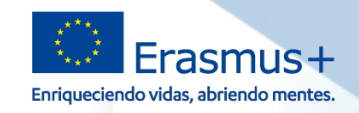

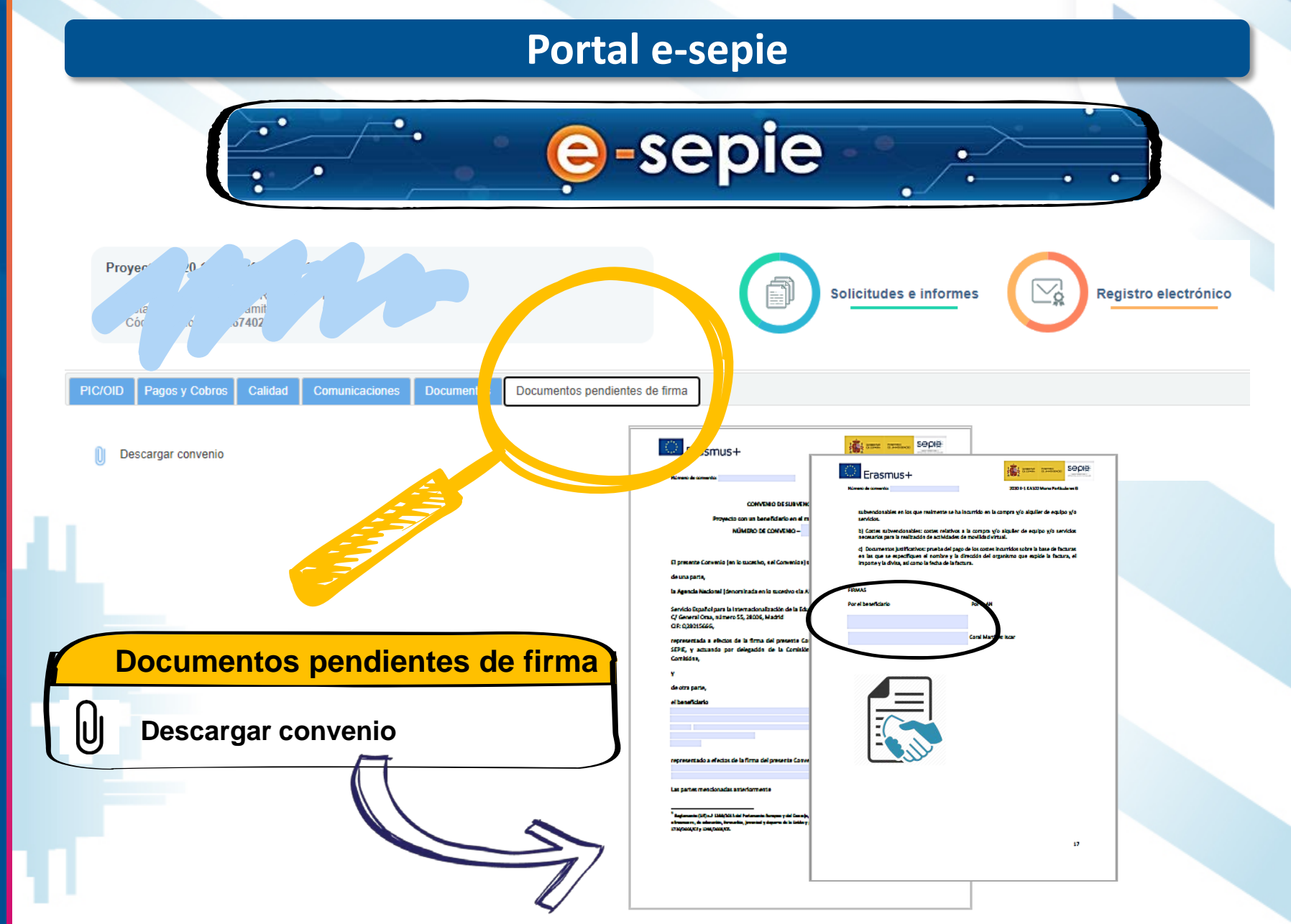

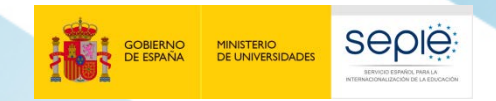

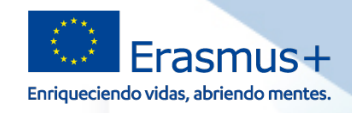

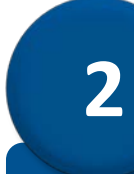

#### **Modificaciones al Convenio de subvención**

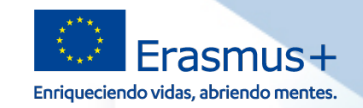

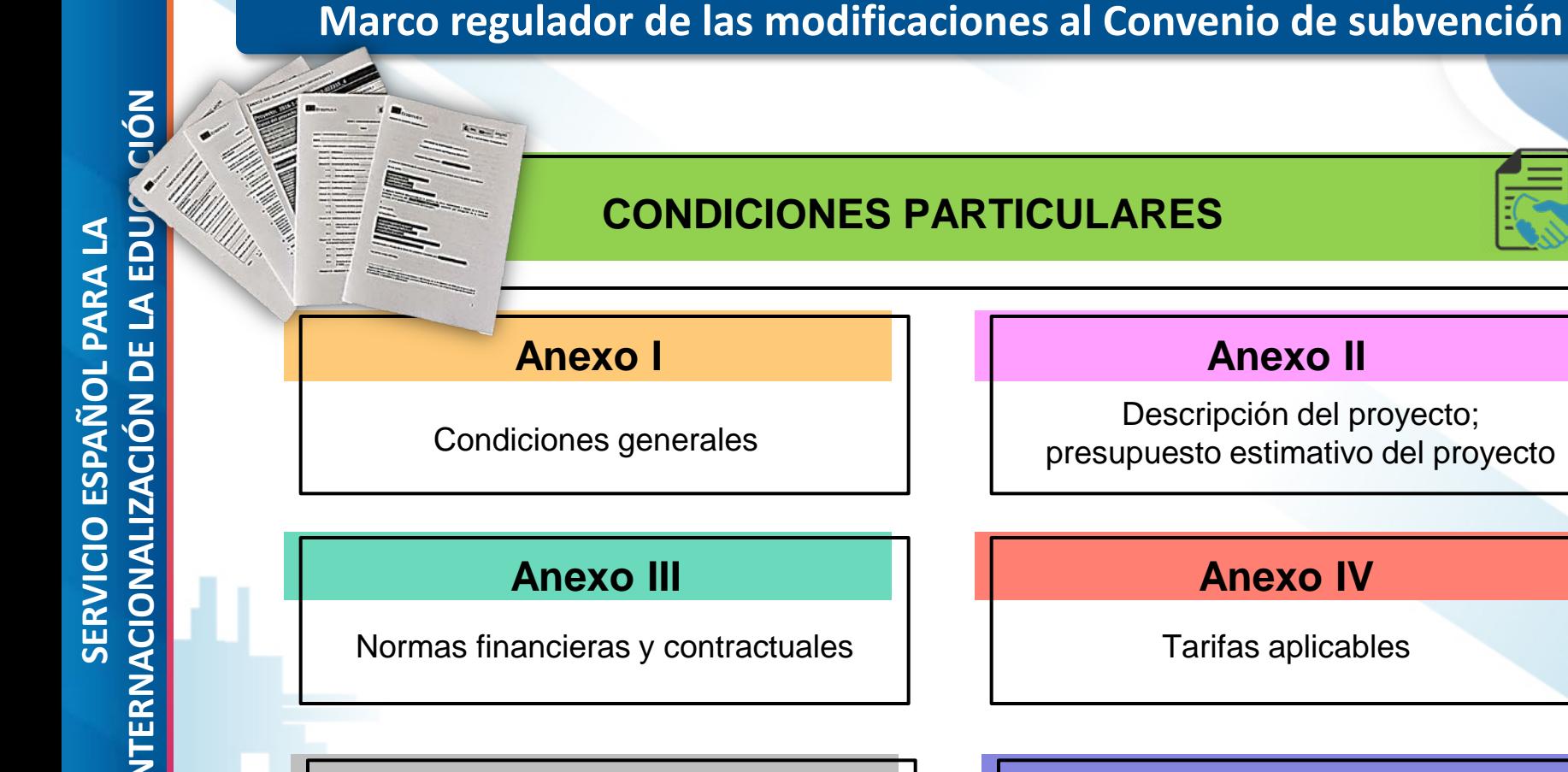

#### **CONDICIONES PARTICULARES**

**Anexo I**

**SEDIE** 

**MINISTERIO<br>DE UNIVERSIDADES** 

Condiciones generales

#### **Anexo II**

Descripción del proyecto; presupuesto estimativo del proyecto

#### **Anexo III**

Normas financieras y contractuales

#### **Anexo IV**

Tarifas aplicables

#### **Anexo V**

Mandatos (si proceden)

#### **Anexo VI**

Modelos de los convenios para uso entre beneficiario y participante

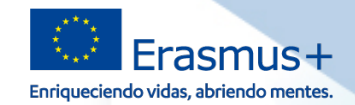

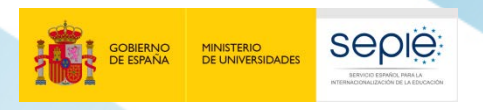

#### **Marco regulador de las modificaciones al Convenio de subvención**

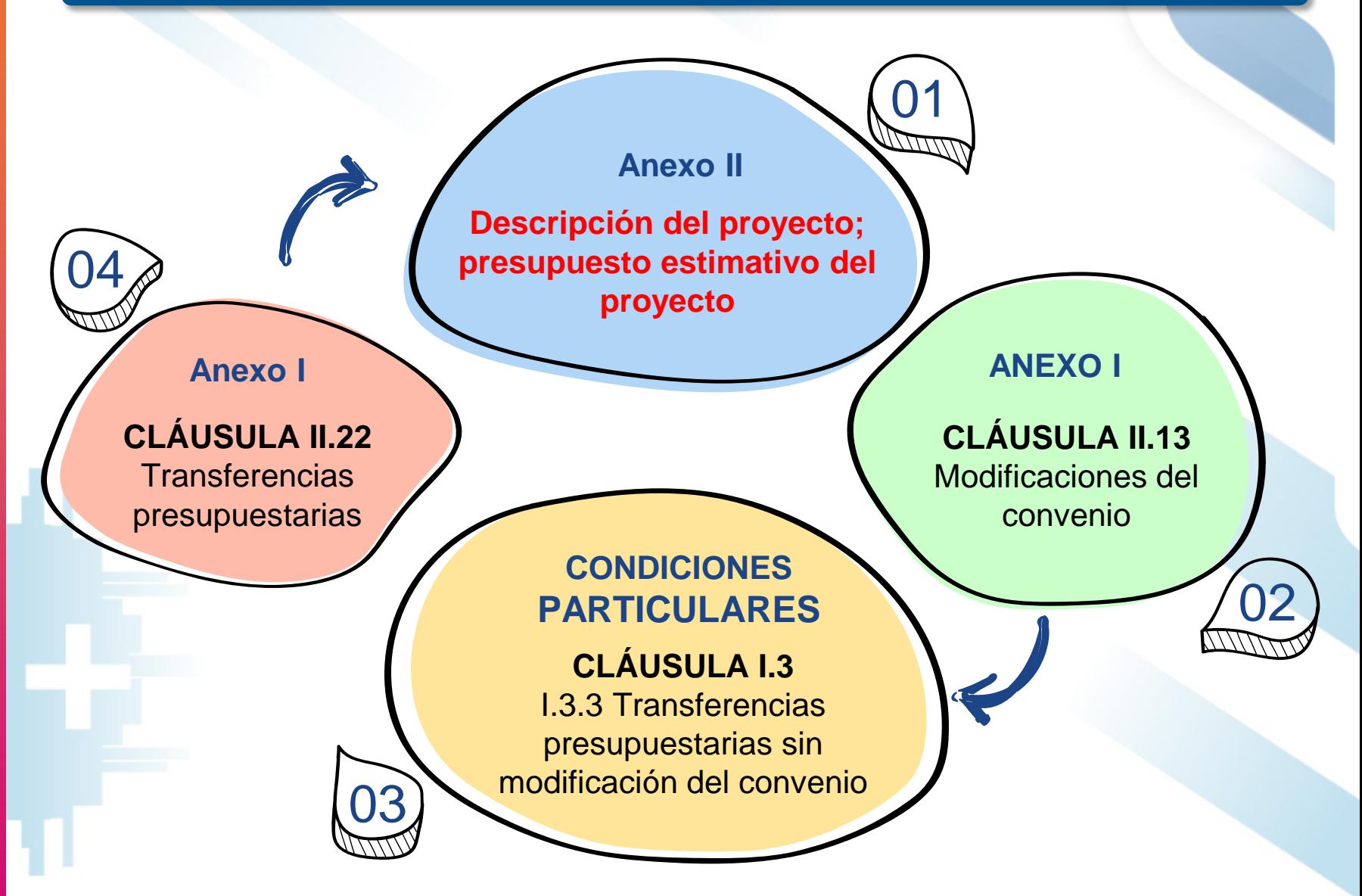

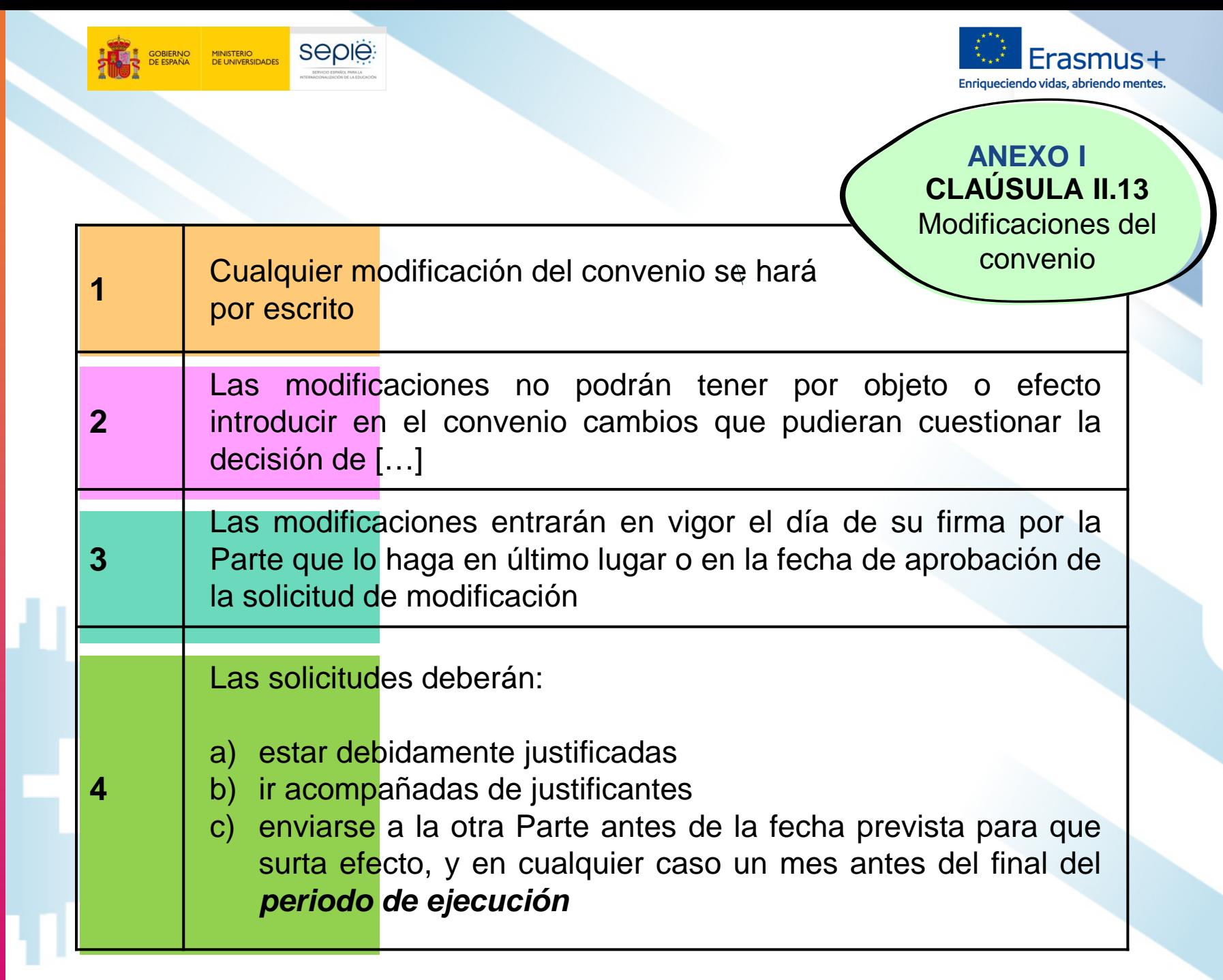

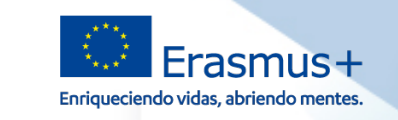

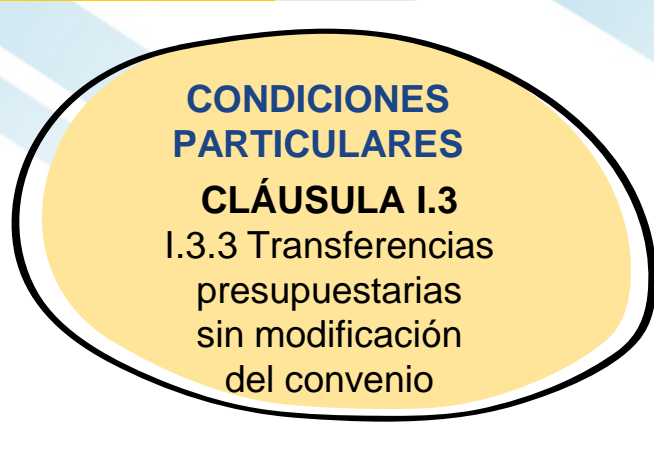

**SEDIE** 

**MINISTERIO**<br>DE UNIVERSIDADES

Se permitirá al beneficiario transferir fondos entre las distintas categorías presupuestarias, que dé lugar a un cambio del presupuesto estimativo y de las actividades relacionadas descritas en el anexo II, **sin solicitar una modificación del Convenio**, tal y como se especifica en la cláusula II.13, **a condición de qué**:

- El proyecto se ejecute de conformidad con el proyecto aprobado y los objetivos globales descritos en el **anexo II**
- Y siempre que se respeten las **normas específicas** siguientes:
- a) No podrán incrementarse los fondos asignados al apoyo organizativo.
- b) Podrá transferirse a otros tipos de actividades un máximo del 20 % de los fondos totales asignados inicialmente a actividades de ErasmusPro
- c) El total de los fondos inicialmente asignados a Visitas de Planificación Previa de ErasmusPro (apoyo individual y de viaje) podrá incrementarse en un máximo del 20%
- d) El total de los fondos inicialmente asignados a la movilidad del personal (apoyo de viaje e individual) podrá incrementarse en un máximo del 20%
- e) Los fondos asignados para «Apoyo a necesidades especiales» y «Costes excepcionales» de apoyo a los estudiantes con menos oportunidades no se podrán transferir a otra categoría presupuestaria

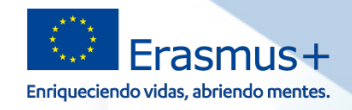

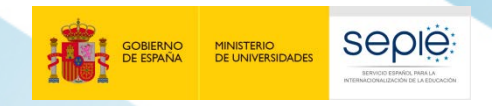

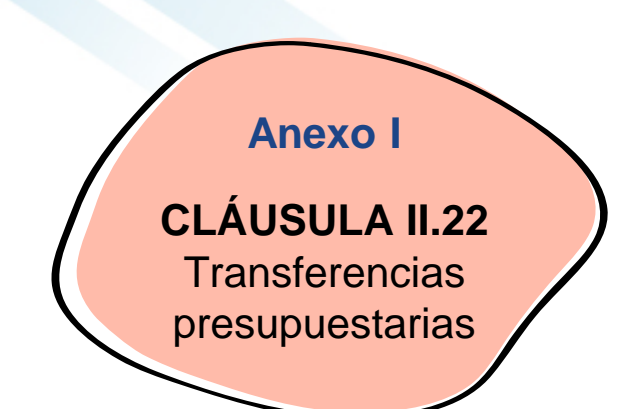

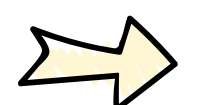

El beneficiario podrá ajustar el presupuesto estimativo establecido en el anexo II mediante transferencias entre las distintas categorías presupuestarias, si la *acción* se ejecuta según lo descrito en el **anexo II**.

Este ajuste **no exige una modificación del convenio**, tal como se contempla en la cláusula II.13.

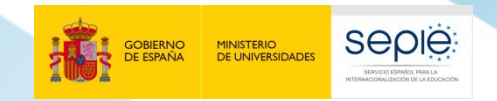

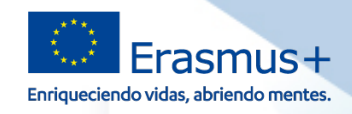

# SERVICIO ESPAÑOL PARA LA<br>INTERNACIONALIZACIÓN DE LA EDUCACIÓN **INTERNACIONALIZACIÓN DE LA EDUCACIÓN**

**3**

**SERVICIO ESPAÑOL PARA LA**

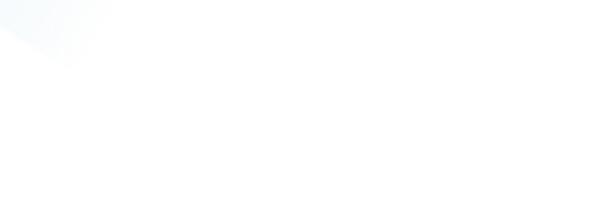

#### **Tipos de modificaciones**

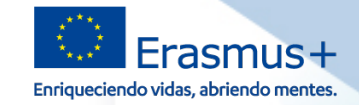

**Solicitud de** 

**cambios**

**SEDIE MINISTERIO**<br>DE UNIVERSIDADES

De acuerdo a las cláusulas establecidas en cada una de las partes del Convenio de subvención, se identifican una serie de modificaciones que, por su naturaleza y según Convenio, no necesitan de aprobación previa del SEPIE, y otras que requieren una solicitud previa por parte del beneficiario y enviarse a la otra Parte (SEPIE) para su aprobación:

Medificaciones que **no requieren autorización** previa por parte del SEPIE

Modificaciones que sí requieren **autorización** y deben enviarse al SEPIE antes de la fecha prevista para que surta efecto

e-sepie

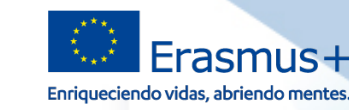

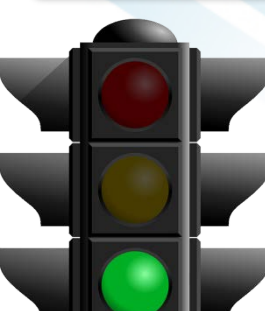

Atendiendo a la **cláusula I.3.3** *Transferencias presupuestarias sin modificación del Convenio*, se permitirán ciertas modificaciones al Convenio sin previa autorización. Estas son:

Cambio de país de acogida.

**SEDIE** 

**MINISTERIO<br>DE UNIVERSIDADES** 

- Cambio de socio de acogida.
- Cambio de banda de distancia.
- Fechas de las movilidades (siempre dentro del periodo de ejecución del proyecto establecido en el convenio).
- Cambio de duración de movilidades, respectando los mínimos y máximos.
	- Aumento del número de movilidades.

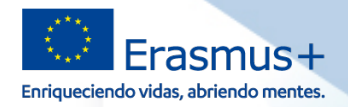

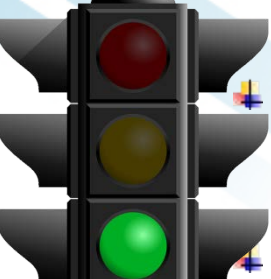

**SEDIE** 

**MINISTERIO<br>DE UNIVERSIDADES** 

Cambio entre tipos de movilidades para personal (VET -TAA y VET -STA) .

- Cambio de movilidades de estudiantes (de Centros de FP a movilidades en empresas) .
- Cambio de movilidades VET -TAA (docencia) por invitación de experto de empresa a impartir docencia en el centro .
- Transferencia de fondos concedidos para movilidades cortas de estudiantes para crear movilidades ErasmusPro .
- Transferencia de fondos concedidos para acompañantes a movilidades .
- Cambio de plazas para FCT de CFGM por plazas para recién titulados de CFGM.
- Cambio de plazas para CFGM por plazas para Formación Básica

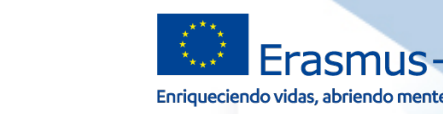

**¿Qué modificaciones sí requieren de una solicitud previa por escrito del beneficiario y autorización por parte del SEPIE?**

> Estas modificaciones vienen apuntadas en la funcionalidad de **Solicitud de cambios** en el portal e-sepie

- 1. Cambio de datos del representante legal y/o de las personas de contacto del proyecto.
- 2. Cambio de dirección postal (OID).

**SEDIE** 

**MINISTERIO<br>DE UNIVERSIDADES** 

- 3. Cambio de nombre legal y/o NIF del beneficiario (OID).
- 4. Cambio de cuenta bancaria (OID).
- 5. Cambio de datos de miembros del consorcio del proyecto.
- 6. Alta/Baja de miembros de consorcio del proyecto.
- 7. Cambio de duración del proyecto.
- 8. Licencia adicional OLS.
- 9. Modificación de restricciones en transferencias presupuestarias.

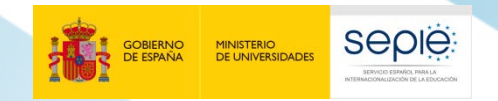

**4**

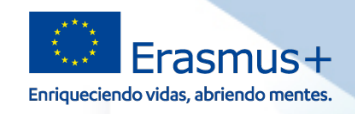

# SERVICIO ESPAÑOL PARA LA<br>INTERNACIONALIZACIÓN DE LA EDUCACIÓN **INTERNACIONALIZACIÓN DE LA EDUCACIÓN SERVICIO ESPAÑOL PARA LA**

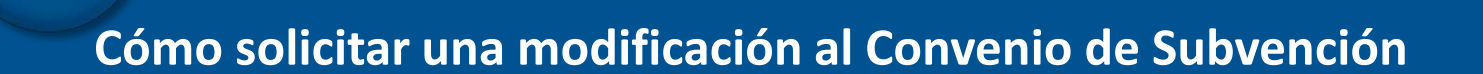

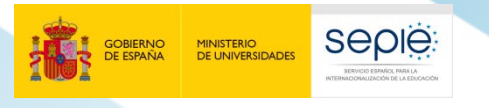

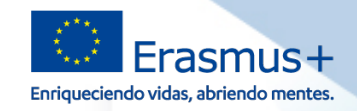

#### **Condiciones para solicitar una modificación:**

Antes de solicitar una modificación al Convenio, el beneficiario deberá conocer los siguientes criterios a tener en cuenta:

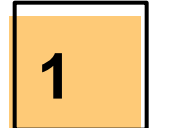

Conocer en profundidad los términos y condiciones del Convenio de subvención

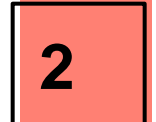

Las modificaciones deben estar siempre justificadas y no desvirtuar el diseño original del Proyecto

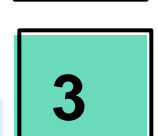

Las solicitudes modificaciones deberán enviarse al SEPIE, en cualquier caso, un mes antes del final del periodo de ejecución

Cualquier modificación que requiera de autorización se hará una vez el Convenio de subvención se haya firmado por ambas partes

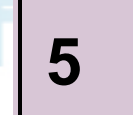

**4**

**5** En caso de cualquier duda, contacte con el SEPIE, a través del buzón de correos: movilidad.fp@sepie.es

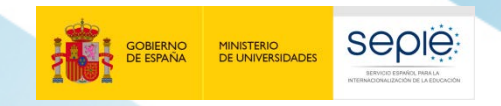

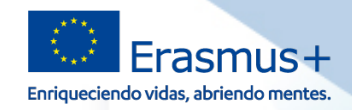

#### **¿Cómo solicitar cualquier modificación por escrito?**

A través del **Portal e-sepie**

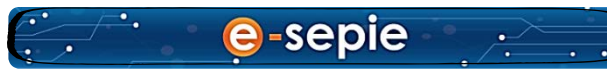

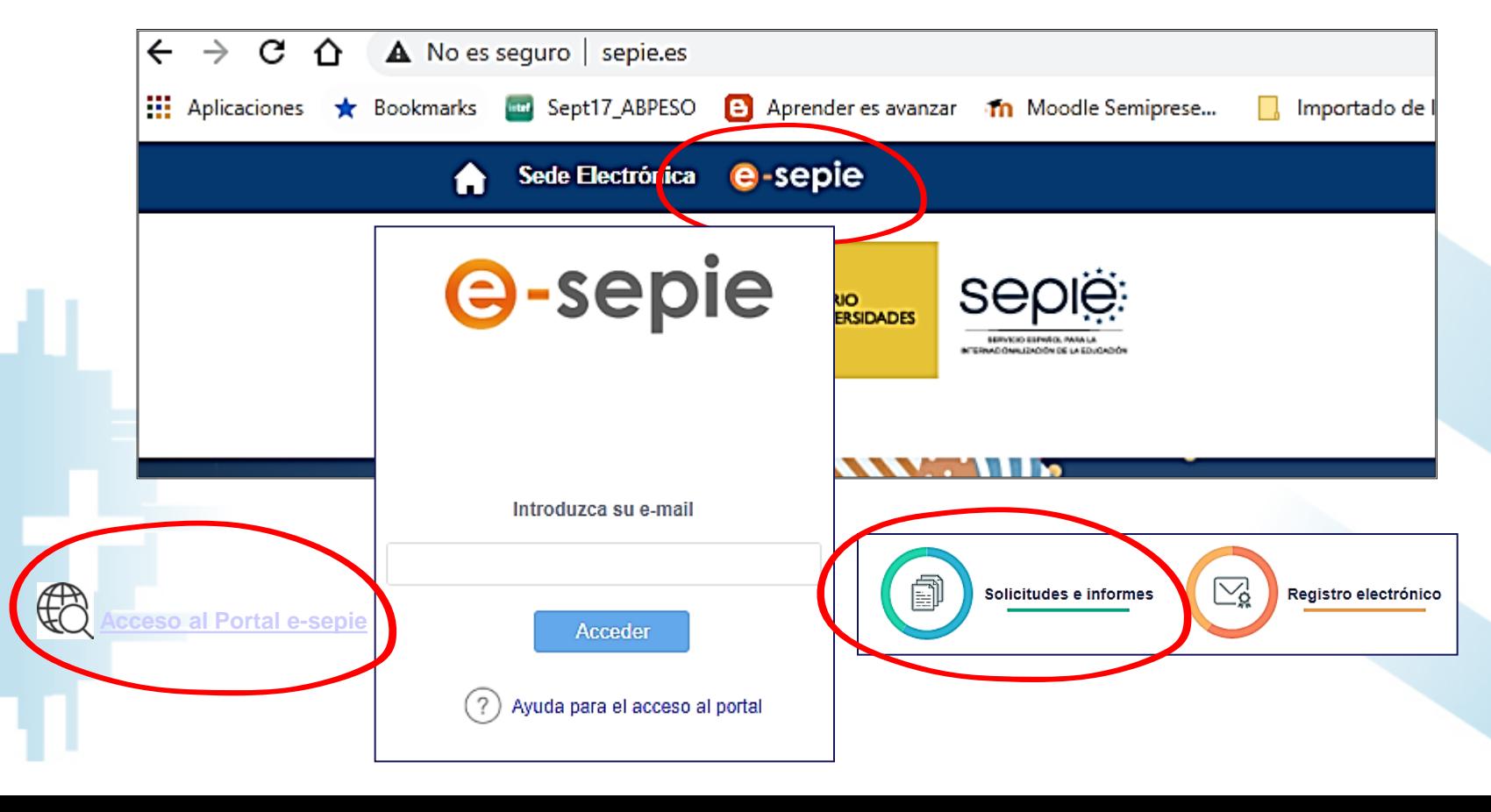

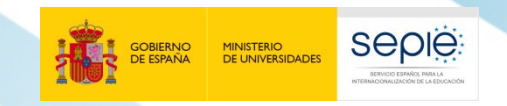

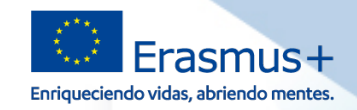

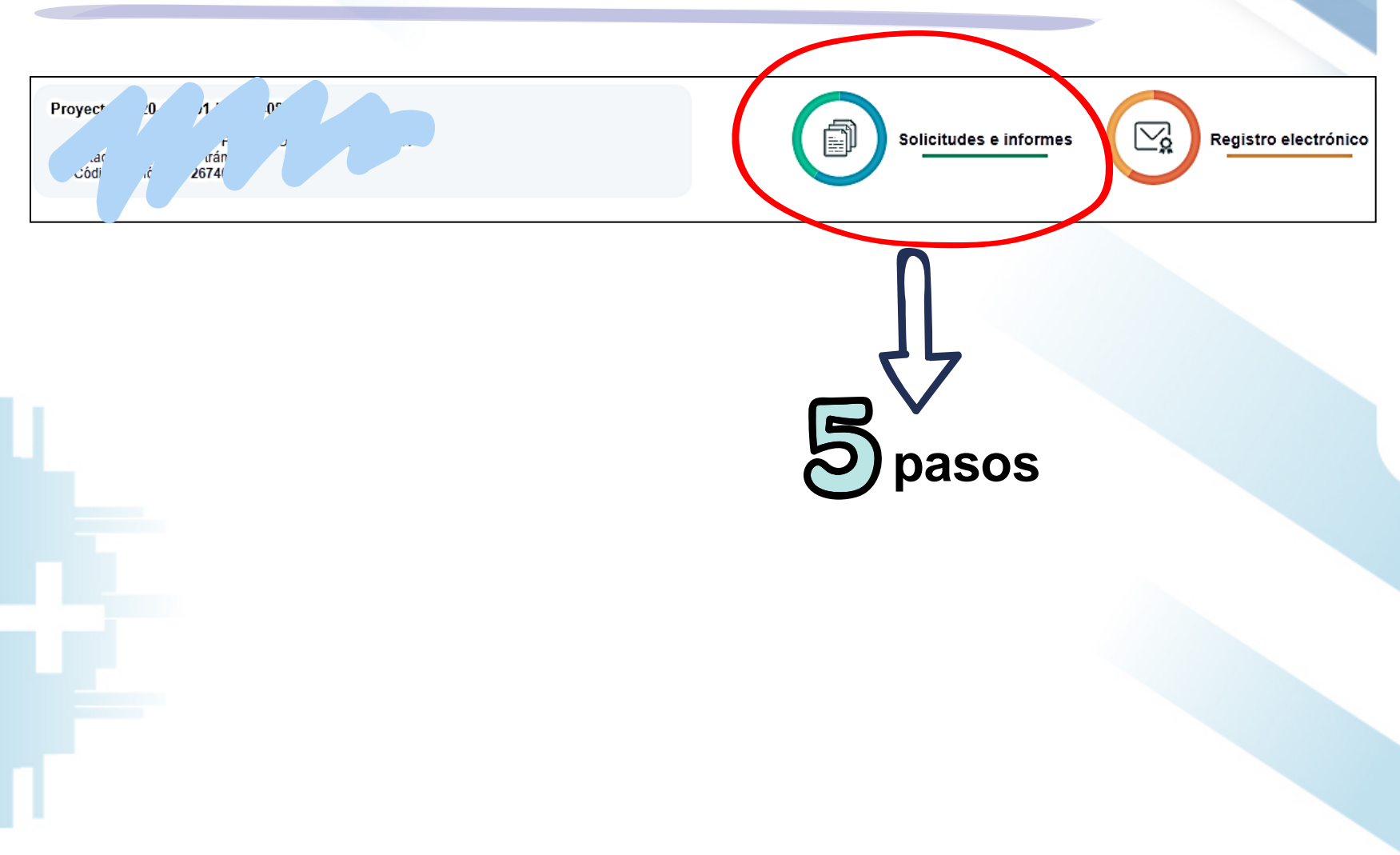

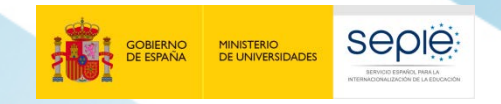

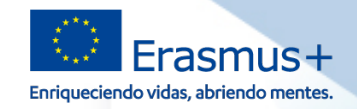

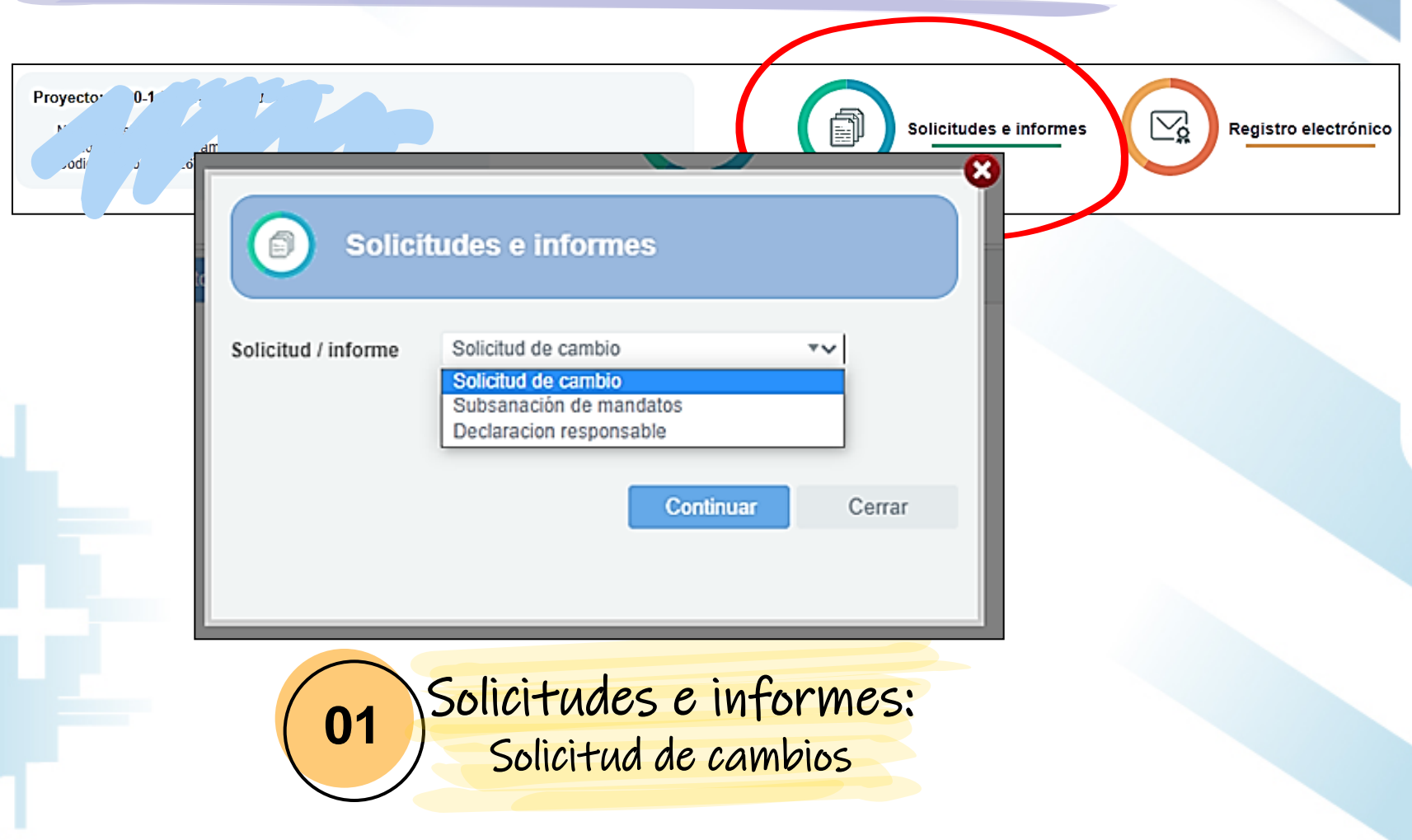

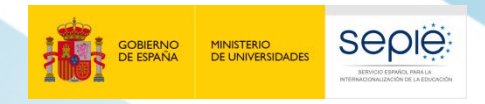

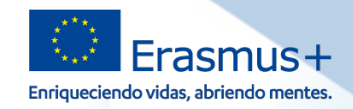

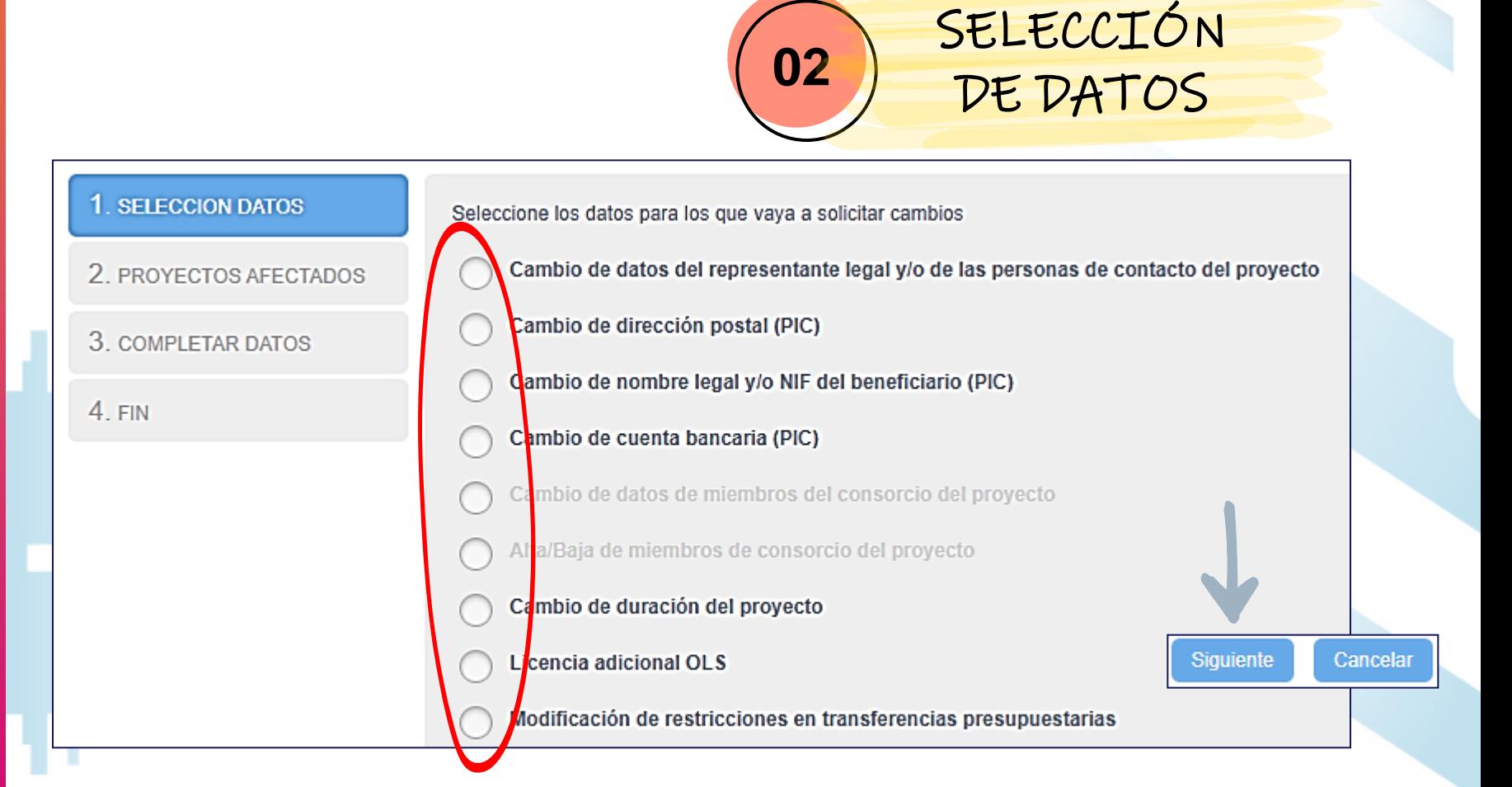

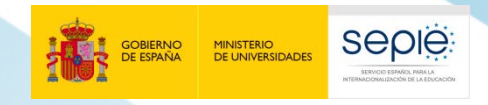

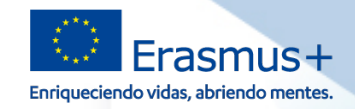

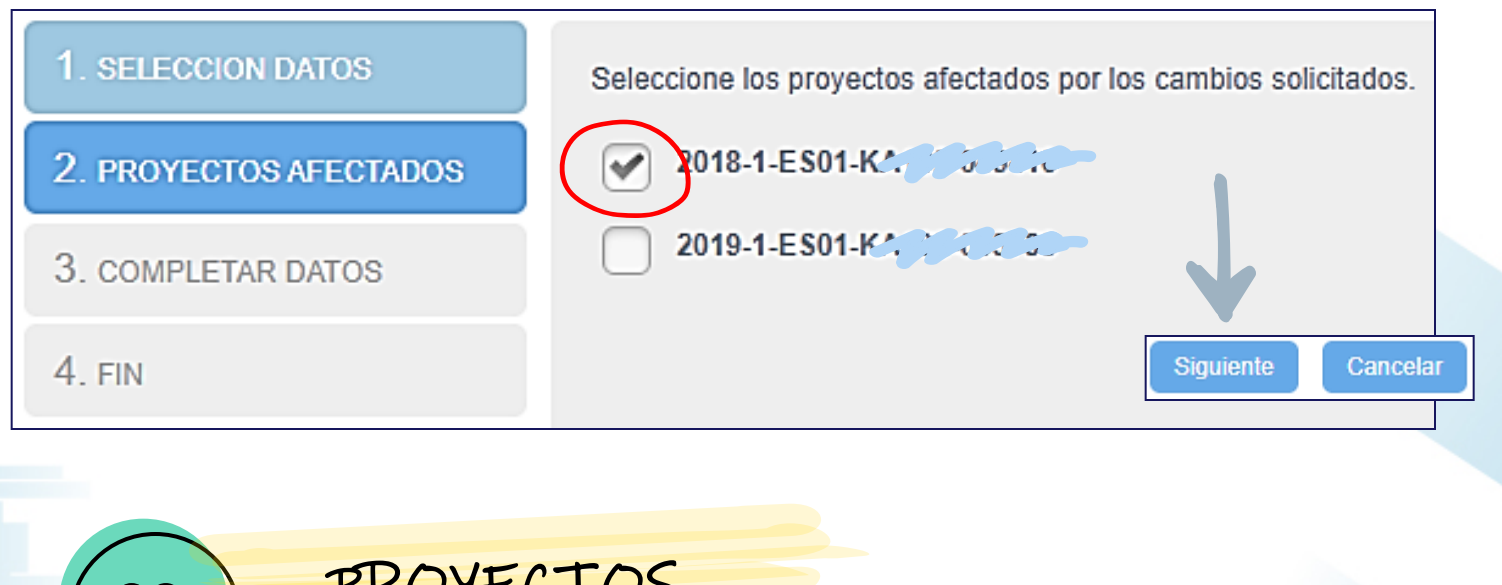

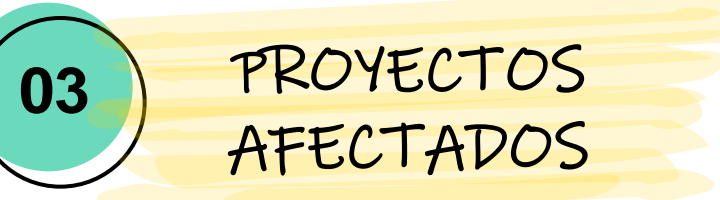

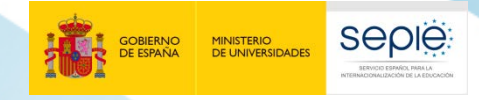

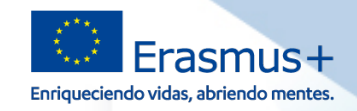

#### **Proyectos afectados**

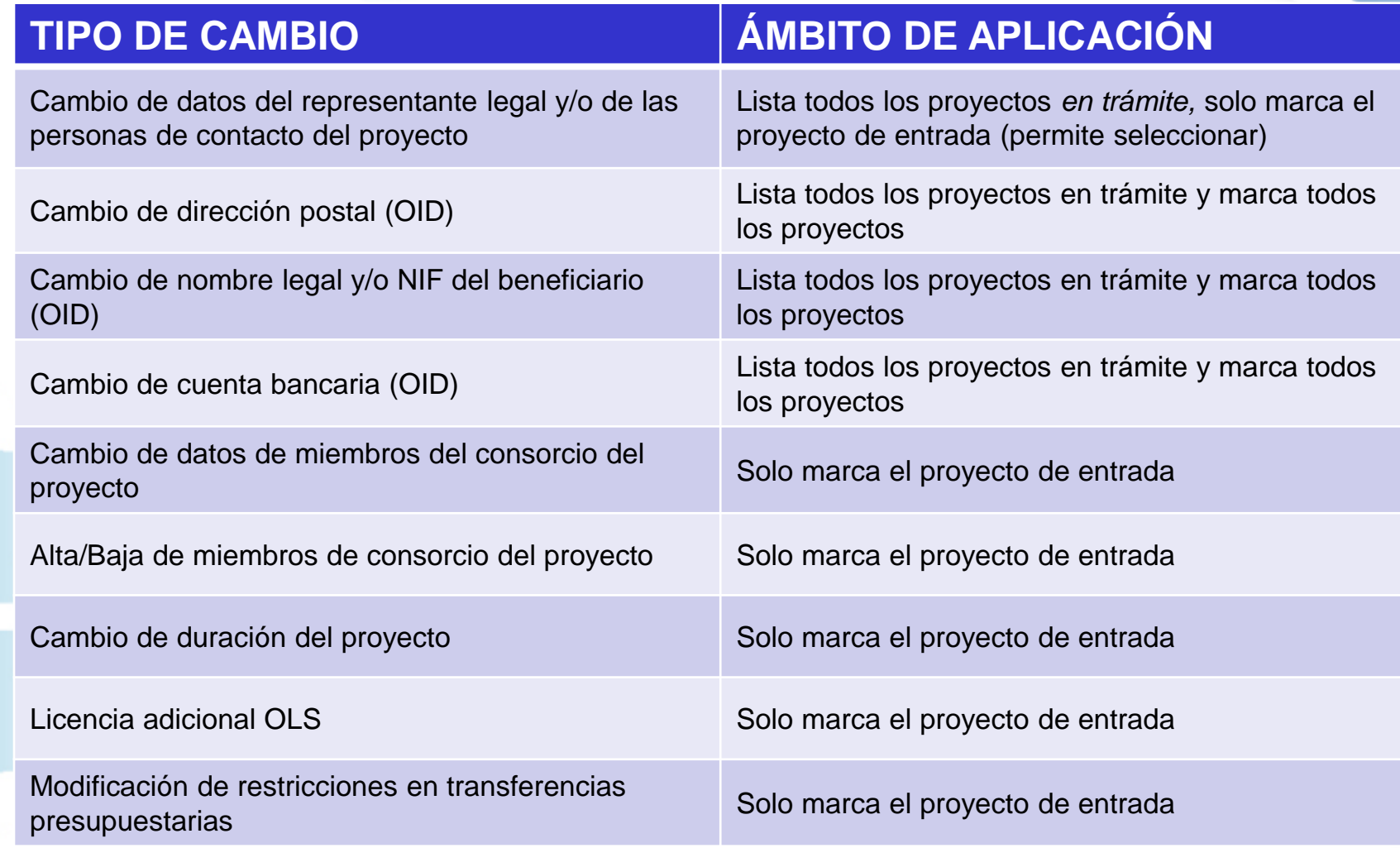

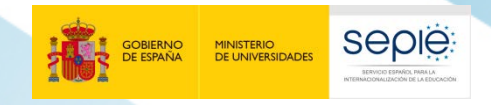

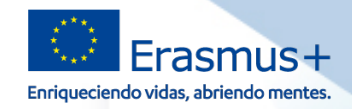

#### **¿Cómo solicitar cualquier modificación por escrito?**

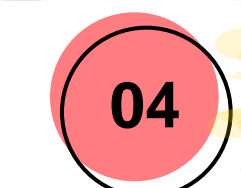

#### **<sup>04</sup>** COMPLETAR LOS DATOS

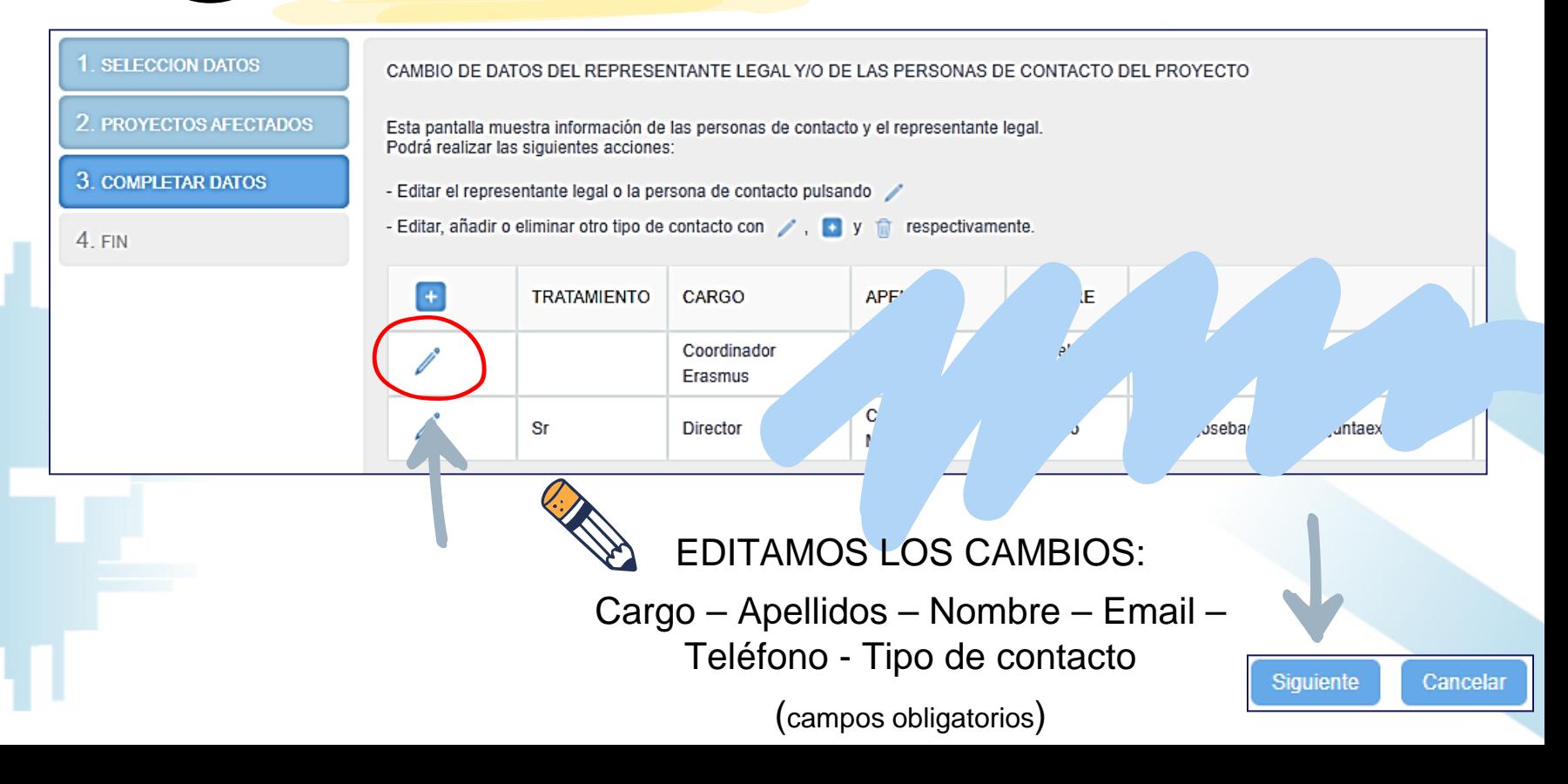

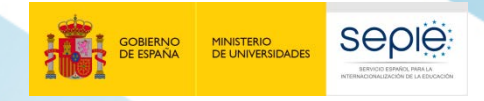

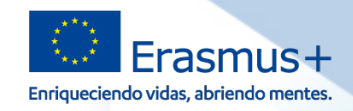

#### **¿Cómo solicitar cualquier modificación por escrito?**

#### **SELECCION DATOS**

- 2. PROYECTOS AFECTADOS
- 3. COMPLETAR DATOS

4 FIN

Para finalizar el procedimiento de solicitud de cambios administrativos deberá:

- 1. Pulsar el botón "Generar PDF" para generar el fichero de la solicitud.
- 2. El representante legal deberá firmar electrónicamente la solicitud.
- 3. Registrar electrónicamente la solicitud de cambios firmada junto con los ficheros necesarios.

Una vez generado el fichero PDF con la solicitud de cambios, estará disponible en la pestaña Do dicha solicitud de cambios sea registrada.

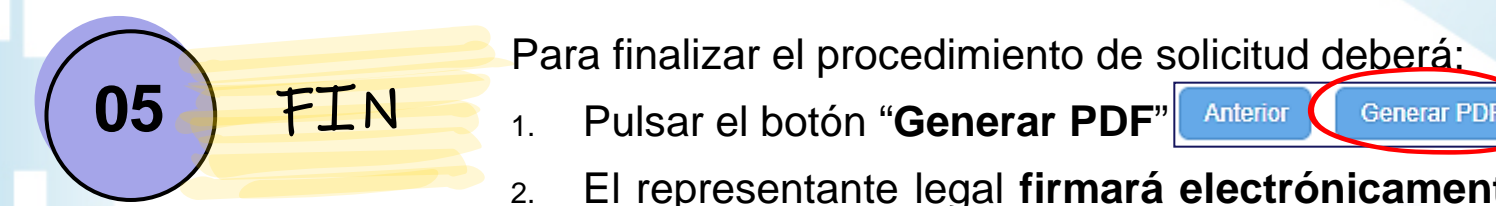

\*este certificado de representante de 3 persona jurídica no se exigirá a los centros educativos públicos no universitarios de las Comunidades Autónomas de País Vasco, Andalucía y Canarias en las que el CIF es común para todos ellos

1. Pulsar el botón "**Generar PDF**"

Cancelar

2. El representante legal **firmará electrónicamente** la solicitud (**representante de persona jurídica\***)

#### **3. Registrar electrónicamente**

la solicitud de cambios firmada junto con los ficheros necesarios

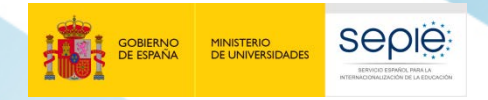

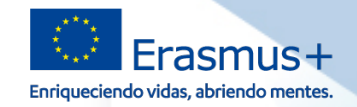

**pasos**

#### **Modificaciones que sí requieren autorización por parte del SEPIE**

#### **¿Cómo solicitar cualquier modificación por escrito?**

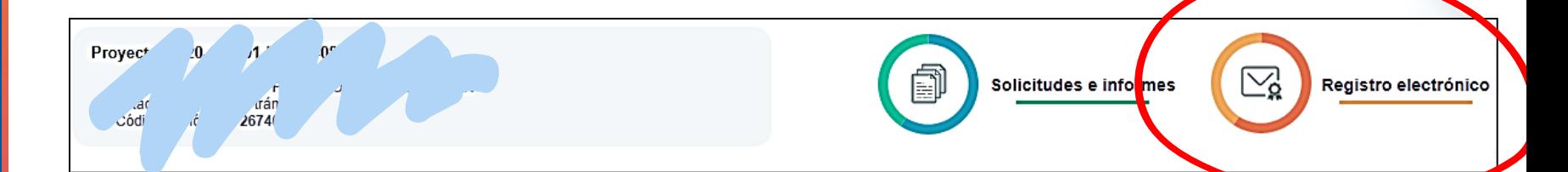

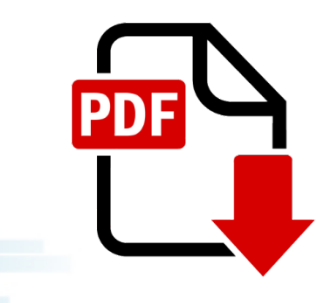

Una vez generado el fichero PDF con la solicitud de cambios, estará disponible en la pestaña Documentos pendientes de firma **durante un tiempo máximo de 15 días naturales** o hasta que dicha solicitud de cambios sea registrada.

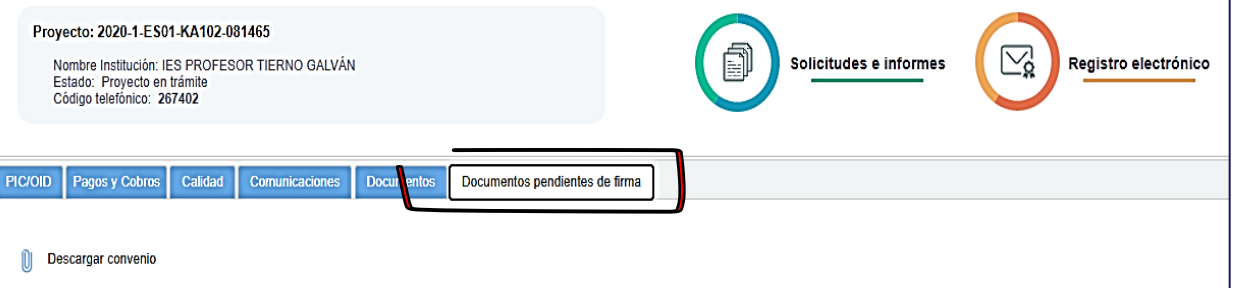

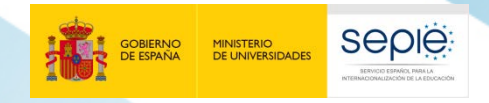

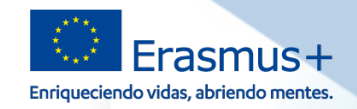

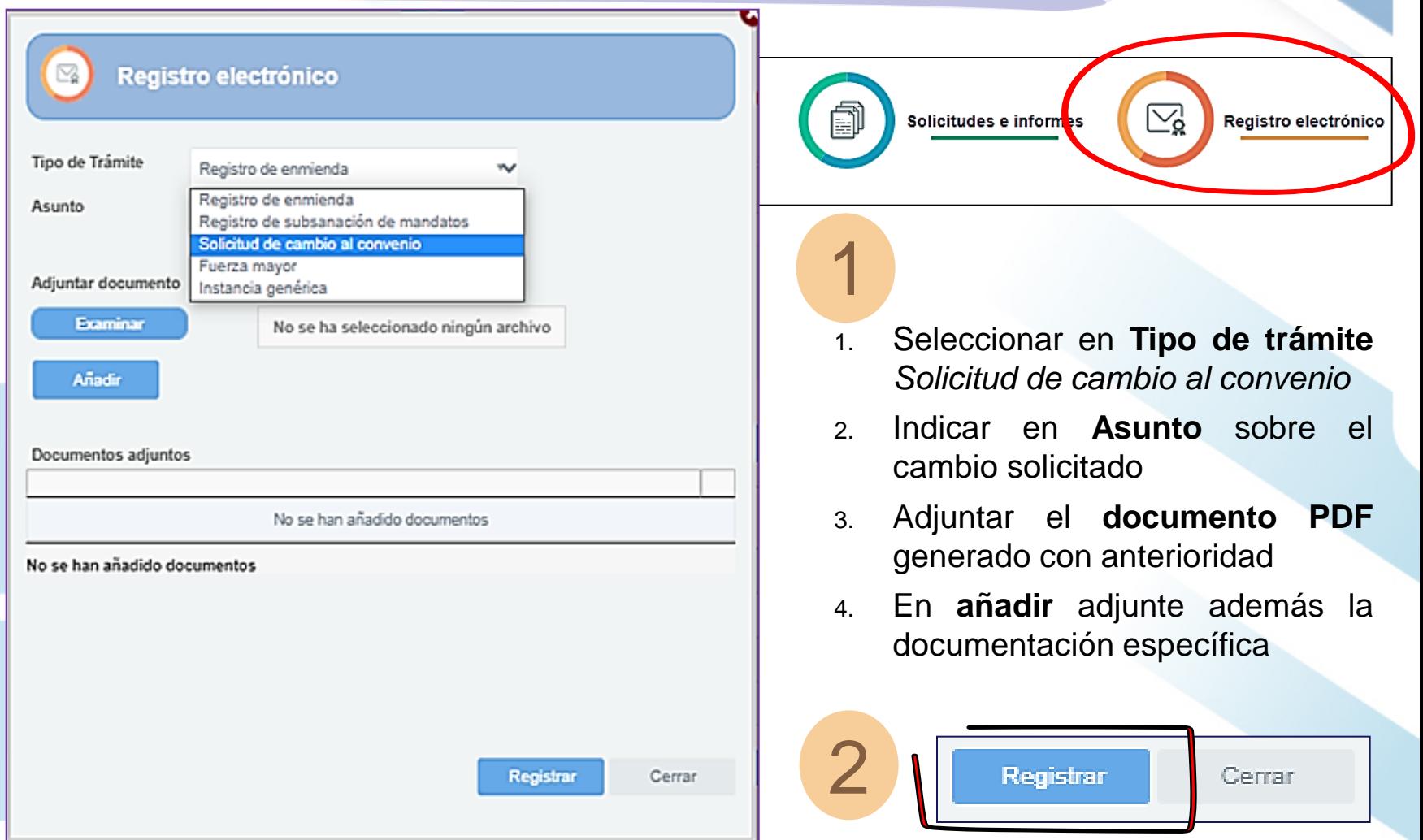

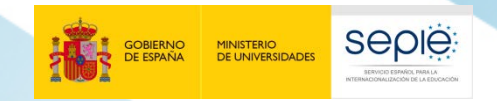

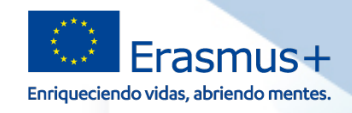

### **5**

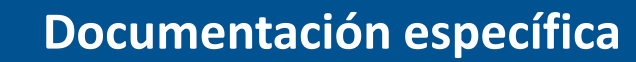

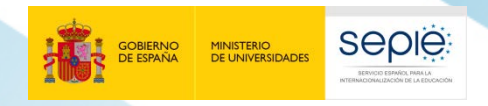

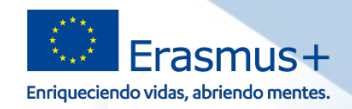

#### **Documentación específica a aportar según tipo de modificación**

**Todo cambio formal al convenio requiere de documentación justificativa que dé soporte documental a dicho cambio.**

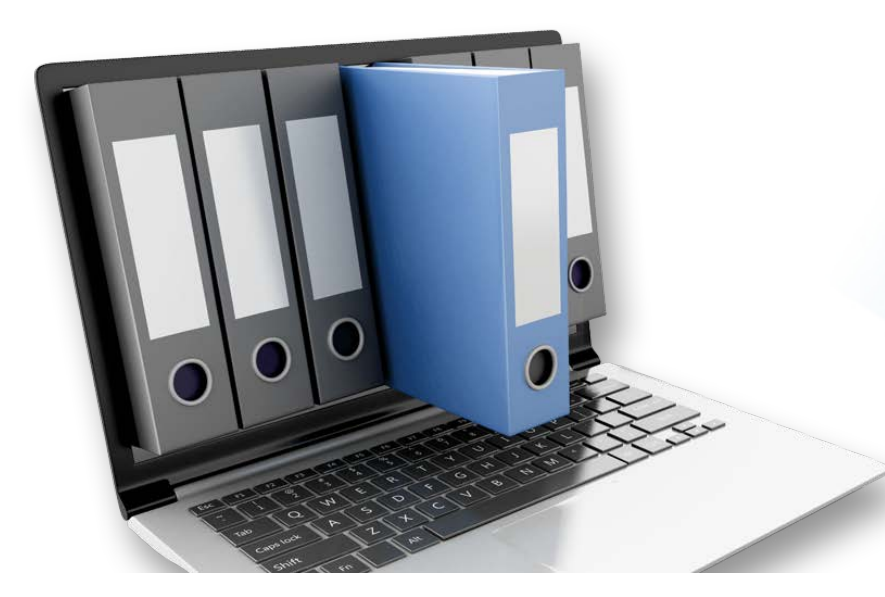

La documentación adicional a enviar ha de ser legible y varía según cada tipo de cambio, y se detalla en las *FAQ* **de 2020**, disponibles en nuestra página web, apartado **Solicitud y seguimiento** (próximamente).

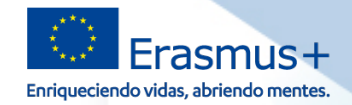

#### **Documentación específica a aportar según tipo de modificación**

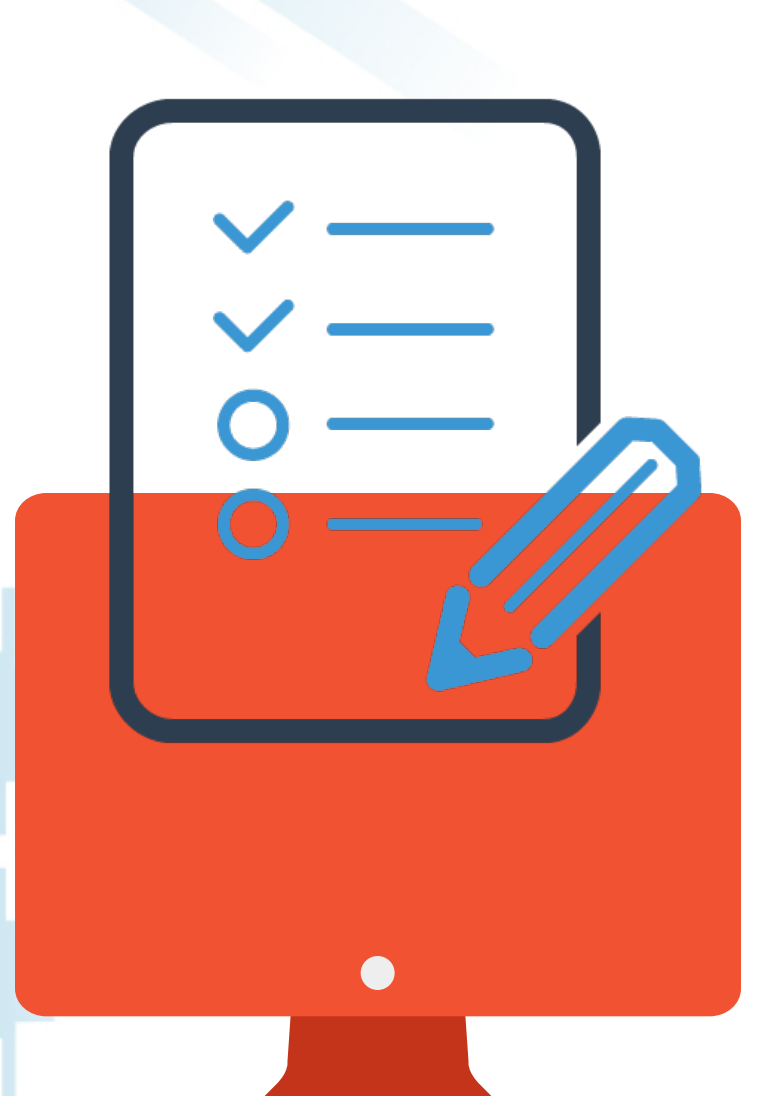

**SEDIE** 

**MINISTERIO**<br>DE UNIVERSIDADES

En el Informe final (**apartado 6.1 – Descripción de las actividades**) es obligatorio que reflejen **todos los cambios** que se hayan producido durante el periodo de ejecución del Proyecto. Estos son:

- A. Cambios que no hayan requerido solicitud por parte del beneficiario y autorización del SEPIE
- B. Cambios con autorización formal del SEPIE (solicitados por e-sepie)

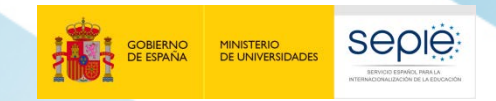

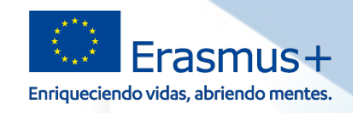

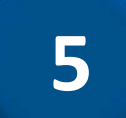

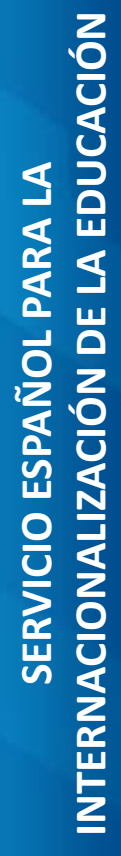

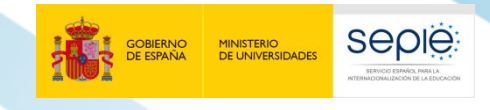

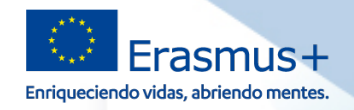

#### **Marco regulador de la fuerza mayor**

#### **CLÁUSULA II.15**

 $II.15.1$ 

Si una de las Partes se encontrara ante un caso de fuerza mayor, deberá enviar sin demora una notificación oficial a la otra Parte, precisando la naturaleza de la situación o del evento, su probable duración y los efectos previsibles .

 $II.15.2$ 

 $II.15.3$ 

Las Partes deberán adoptar las medidas necesarias para limitar el perjuicio resultante de la situación de fuerza mayor . Deberán hacer todo lo posible para reanudar la ejecución de la acción lo antes posible .

La Parte que se encuentre ante una situación de fuerza mayor no se considerará incursa en incumplimiento de sus obligaciones con arreglo al convenio cuando no le haya sido posible ejecutarlas por dicha causa .

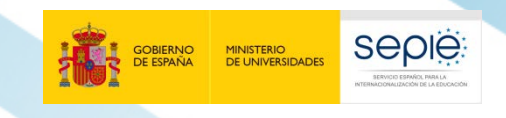

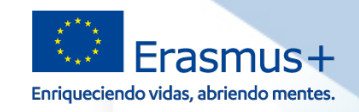

#### **¿Qué debo hacer si me encuentro ante una situación de fuerza mayor?**

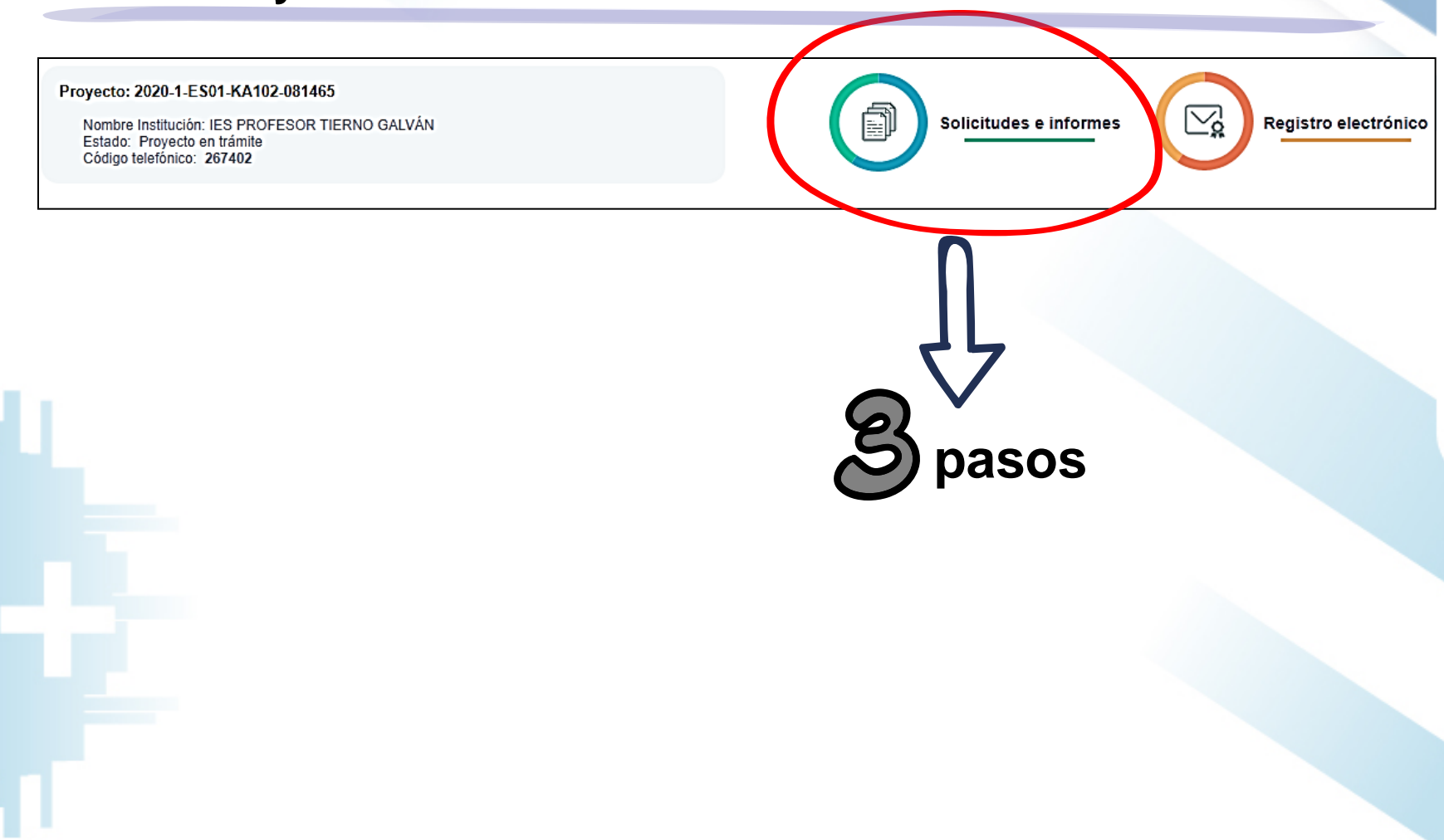

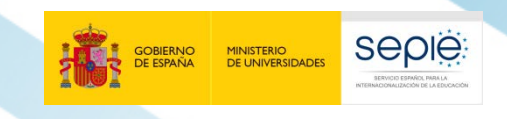

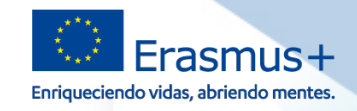

#### **¿Qué debo hacer si me encuentro ante una situación de fuerza mayor?**

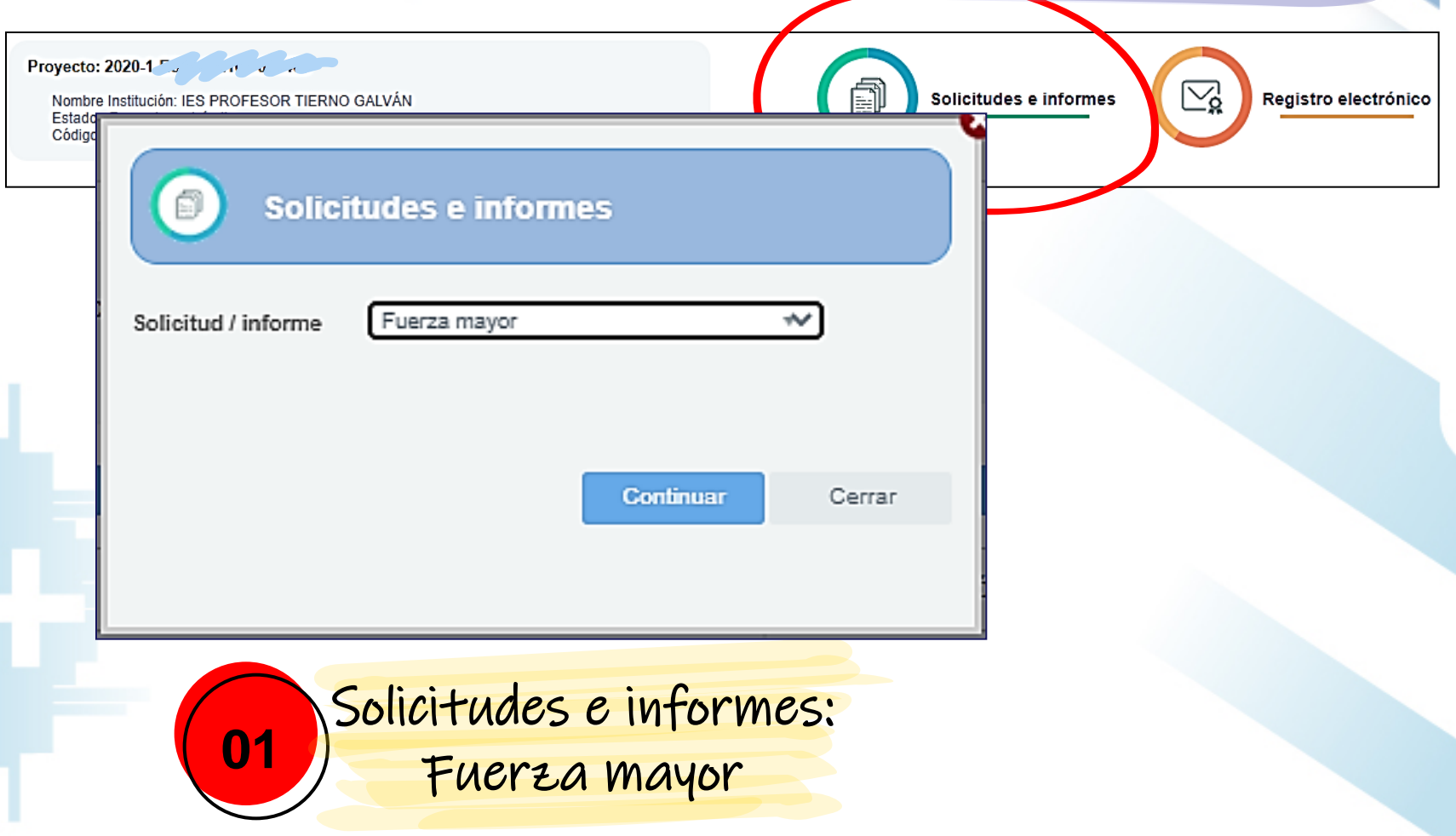

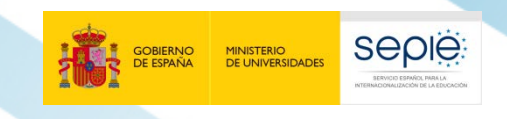

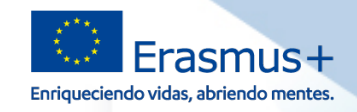

#### **¿Qué debo hacer si me encuentro ante una situación de fuerza mayor?**

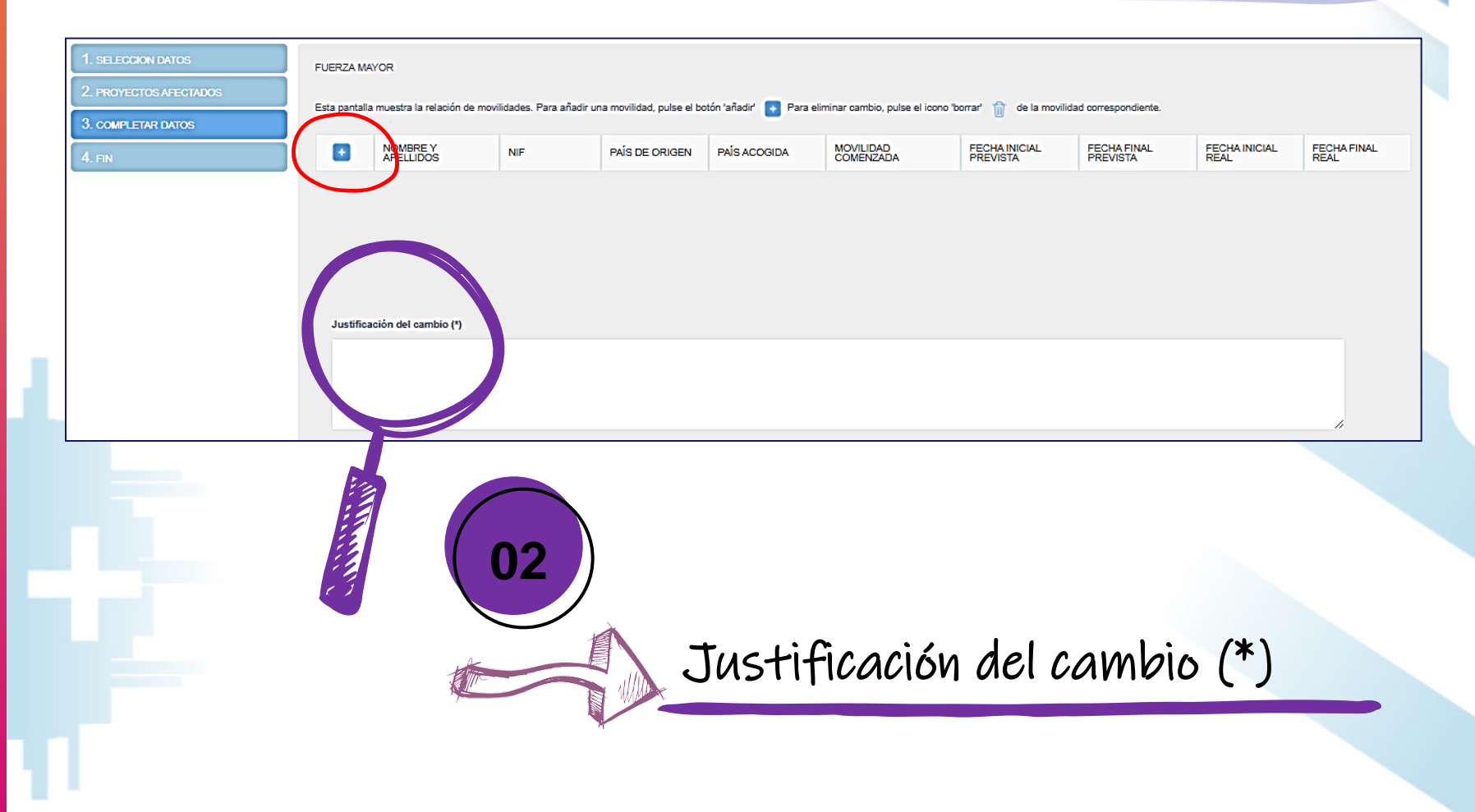

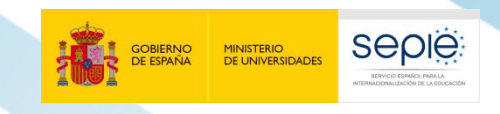

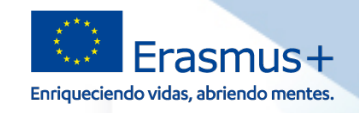

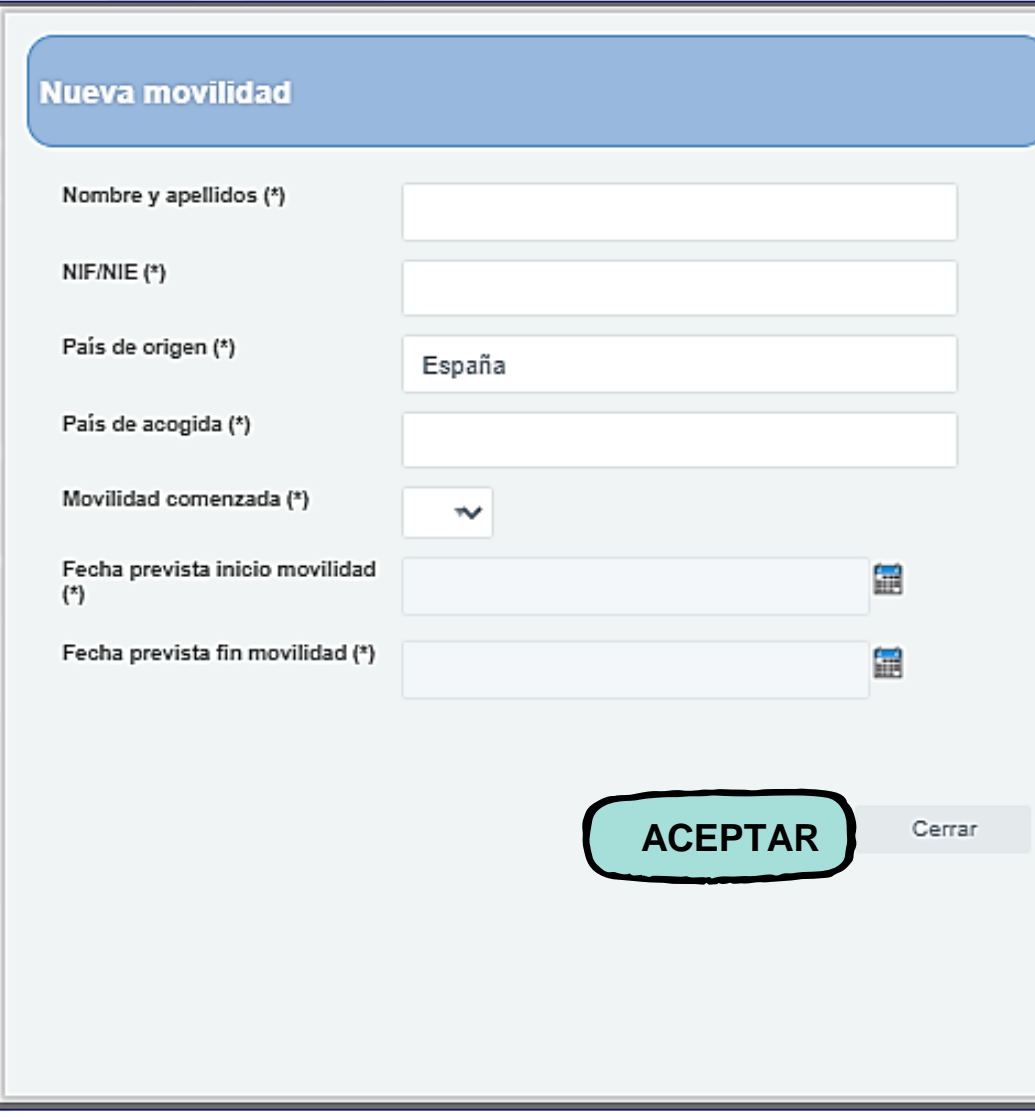

Cumplimentamos los datos de la **NUEVA MOVILIDAD**:

- 1. Nombre y apellidos:
- 2. NIF/NIE:
- 3. País de origen: **España**
- 4. Movilidad comenzada:
- 5. Fecha prevista inicio movilidad:
- 6. Fecha prevista fin de movilidad:

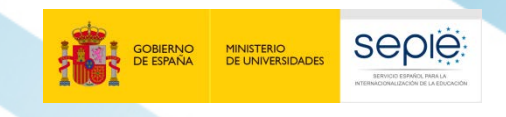

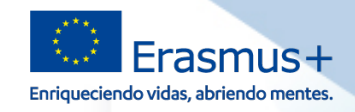

#### **¿Qué debo hacer si me encuentro ante una situación de fuerza mayor?**

**SELECCION DATOS** Para finalizar el procedimiento de solicitud de cambios administrativos deberá: 2. PROYECTOS AFECTADOS 1. Pulsar el botón "Generar PDF" para generar el fichero de la solicitud. 2. El representante legal deberá firmar electrónicamente la solicitud. 3. COMPLETAR DATOS 3. Registrar electrónicamente la solicitud de cambios firmada junto con los ficheros necesarios. 4 FIN Una vez generado el fichero PDF con la solicitud de cambios, estará disponible en la pestaña Do

Para finalizar el procedimiento de solicitud deberá:<br>**03** FIN Pulsar el botón "Generar PDF" Anteri Generar

1. Pulsar el botón "**Generar PDF**"

dicha solicitud de cambios sea registrada.

**Generar PDF**

ancelar

- 2. El representante legal **firmará electrónicamente** la solicitud (**representante de persona jurídica\***)
- **3. Registrar electrónicamente** la solicitud de cambios firmada junto con los ficheros necesarios

\*este certificado de representante de persona jurídica no se exigirá a los centros educativos públicos no universitarios de las Comunidades Autónomas de País Vasco, Andalucía y Canarias en las que el CIF es común para todos ellos

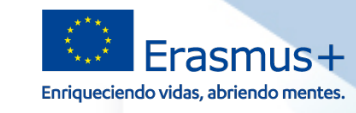

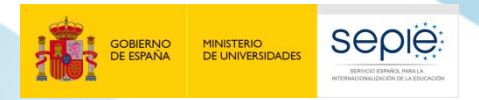

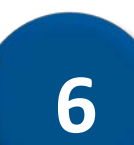

#### **Flujograma de procesos (Solicitudes de cambios y fuerza mayor)**

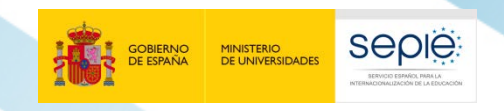

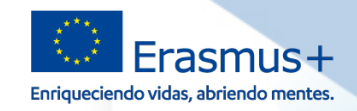

#### **Flujo de solicitud de cambios formales y fuerza mayor**

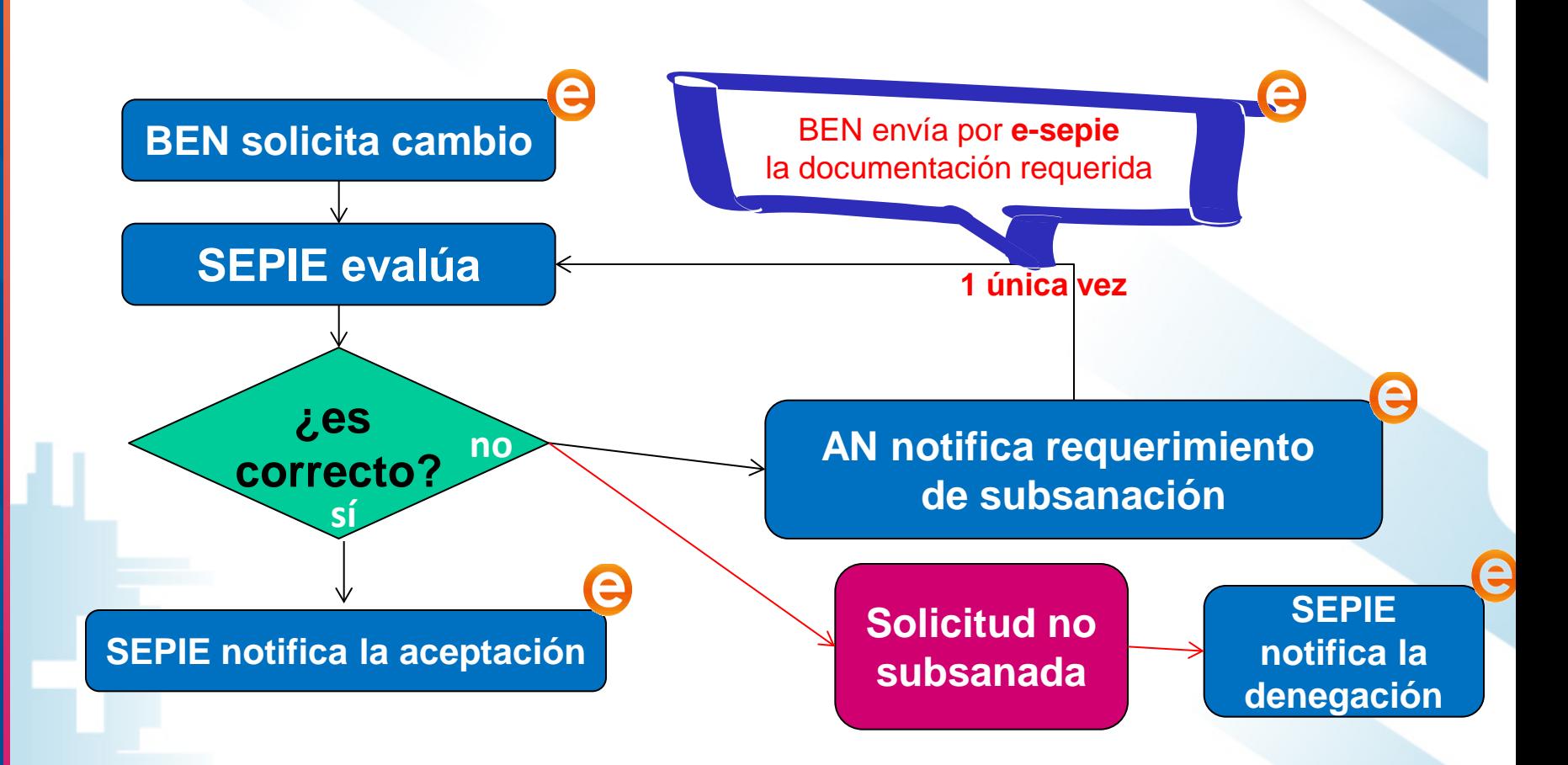

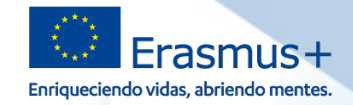

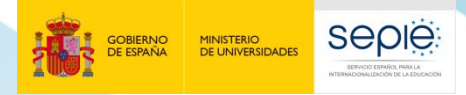

INTERNACIONALIZACIÓN DE LA EDUCACIÓN **INTERNACIONALIZACIÓN DE LA EDUCACIÓN** SERVICIO ESPAÑOL PARA LA **SERVICIO ESPAÑOL PARA LA**

**¿Y si yo necesito realizar otro tipo de gestiones (formales) relacionadas con mi Proyecto que no se contemplan en el portal e-sepie?**

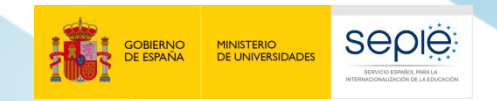

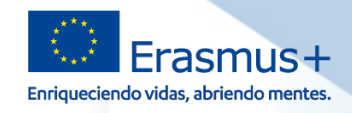

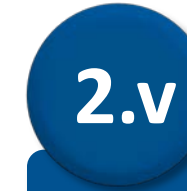

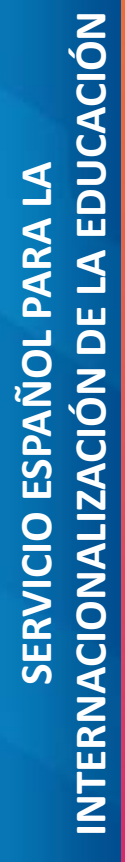

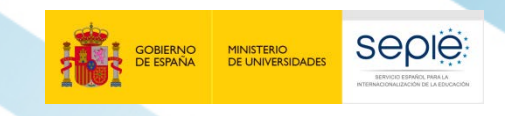

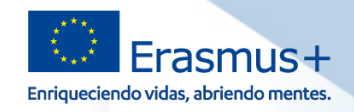

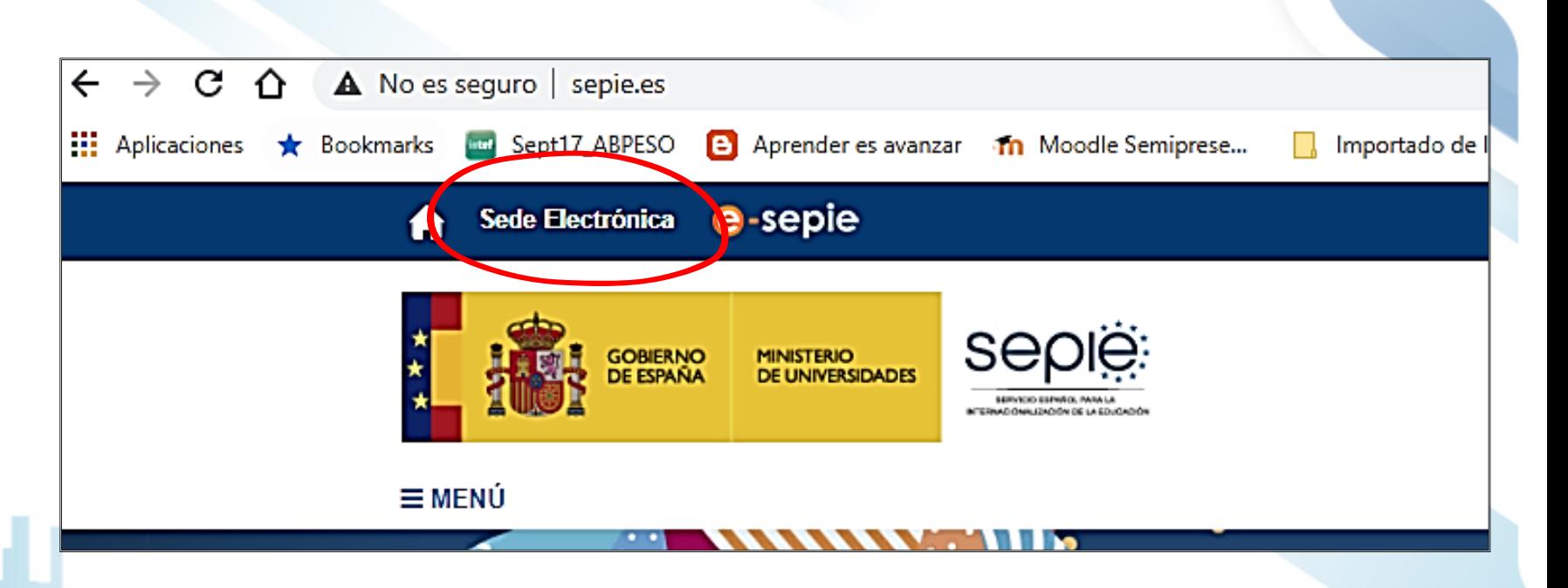

La sede electrónica del SEPIE es una dirección electrónica disponible a través de redes de telecomunicaciones cuya titularidad, gestión y administración corresponde a la Agencia Nacional

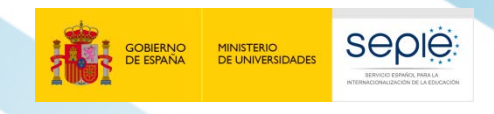

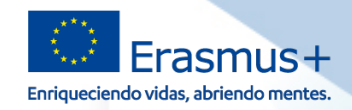

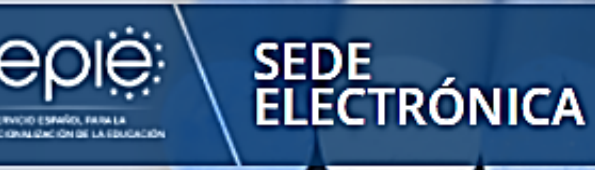

Verificación de documentos

Para realizar la consulta hay que introducir el código de verificación electrónico (CVE) o el código seguro de verificación (CSV) indicado en el documento

**BUSCAR** O

#### **Notificaciones**

Espacio donde podrá conocer las notificaciones derivadas de actuaciones con el SEPIE y de las que usted es el destinatario.

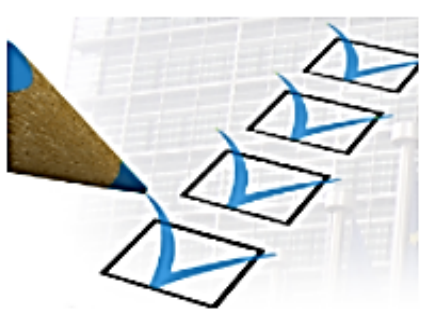

Acceder

#### Información y ayuda

Identificación del organismo, normativa y reglamento, fecha y hora oficiales, calendario de días inhábiles, sugerencias y quejas, avisos de la sede, suscripciones, preguntas frecuentes y soporte técnico.

Acceder

#### Registro Electrónico

Lugar de acceso a trámites que pueden iniciarse con el SEPIE.

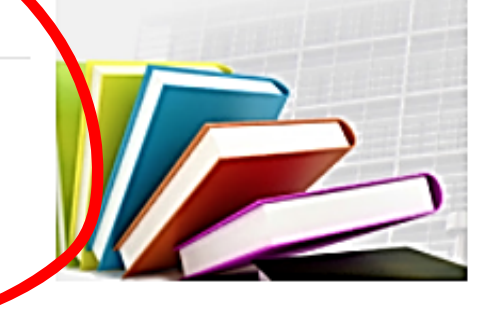

×. Acceder

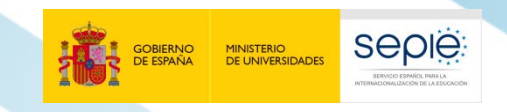

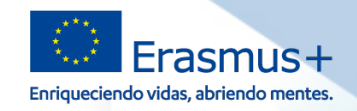

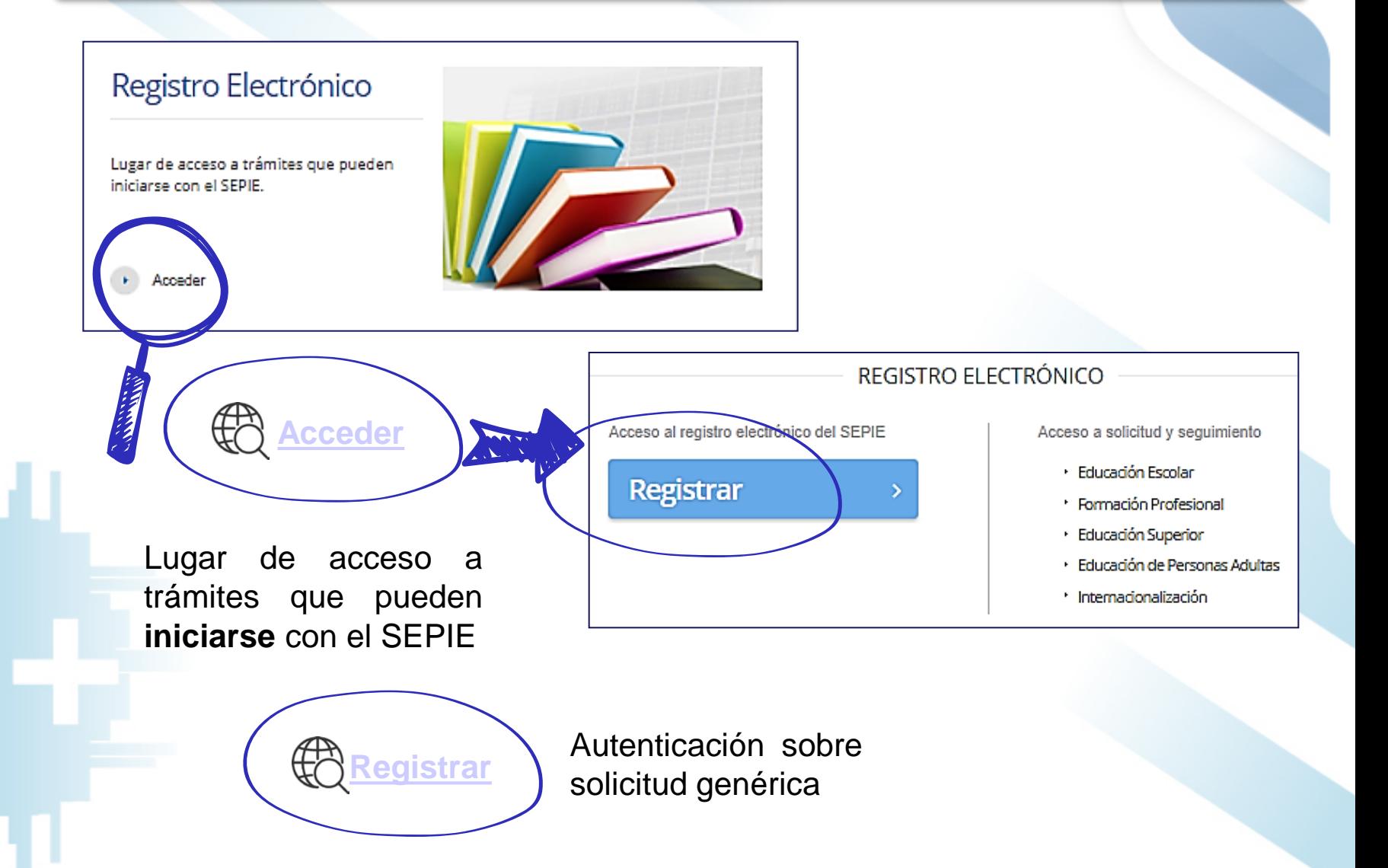

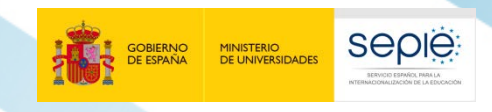

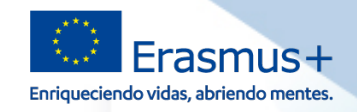

A Inicio / Autenticación Solicitud Genérica

#### Autenticación Solicitud Genérica  $\mathbf{\Phi}_{\mathrm{s}}^{\mathrm{e}}$

#### Autenticación para acceder a la Solicitud Genérica del SEPIE

#### Por favor, introduzca su e-mail:

Email

#### **Enviar**

Atención: a la hora de adjuntar el .zip, tanto el nombre del archivo .zip como el nombre de los ficheros contenidos en el mismo no podrán contener acentos ni caracteres extraños (ñ,c). En caso de que se incluya algún acento en algún nombre aparecerá un mensaje de error indicando: MALFORMED.

Una vez acceda al Registro electrónico, los pasos a seguir son los siguientes:

- 1. Introducir su correo electrónico
- 2. A continuación se listan los proyectos Erasmus+ correspondientes al email introducido (en el caso de que este esté asociado proyectos) y clicar sobre el proyecto que quiera realizar la gestión.
- 3. Recibirá un enlace en su buzón de entrada que le dará acceso a la solicitud genérica del SEPIE

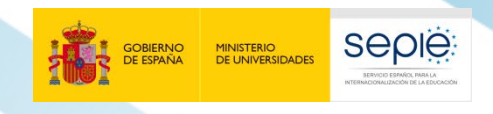

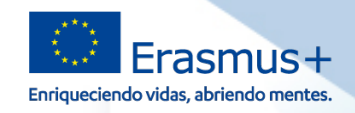

#### **Solicitud Genérica del SEPIE**

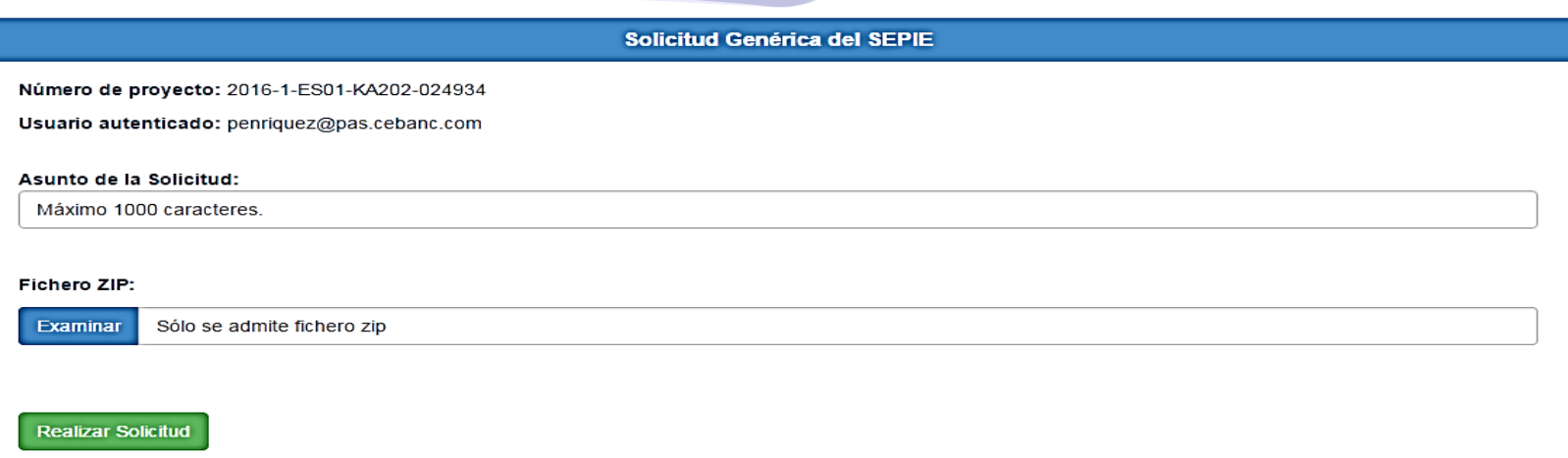

**1. Asunto de la Solicitud**: deberá indicar un breve resumen que resume claramente el motivo de la solicitud

#### **2. Fichero ZIP**:

- i. Todo en un único ZIP
- ii. Adjuntar escrito de solicitud (pdf) firmado con firma de representante de persona jurídica y otras documentación que el Beneficiario estime necesaria.

Tanto el nombre del archivo .zip como el nombre de los ficheros contenidos en el mismo no podrán contener acentos ni caracteres extraños (ñ, ç). En caso de que se incluya algún acento en algún nombre aparecerá un mensaje de error indicando: MALFORMED.

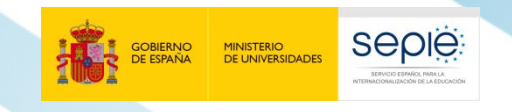

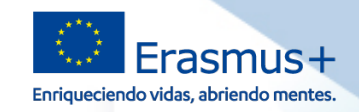

#### **Más información: DUDAS Y CONSULTAS**

Muchas de sus preguntas tienen respuesta en la sección de **Solicitud y seguimient**o en nuestro apartado de **Preguntas frecuentes sobre la gestión de los proyectos:**

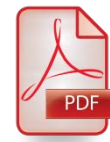

 **Acceso a las FAQ para beneficiarios** (próximamente)

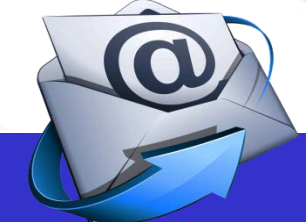

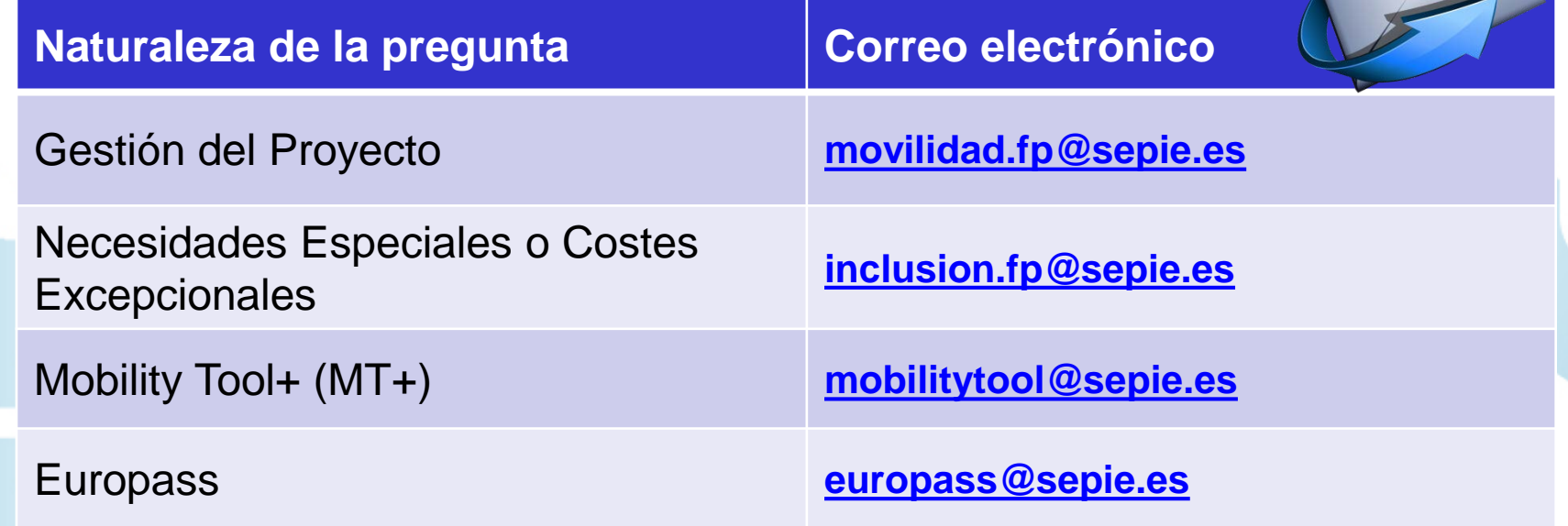

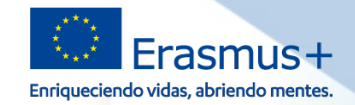

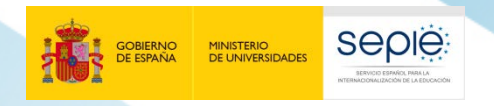

### **¡Gracias por su atención!**

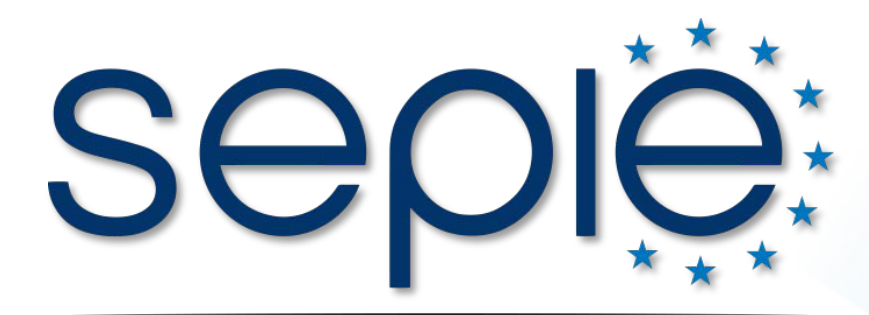

SERVICIO ESPAÑOL PARA LA INTERNACIONALIZACIÓN DE LA EDUCACIÓN

- **www.sepie.es**
- **www.erasmusplus.gob.es**
- **sepie@sepie.es**
- **# ErasmusPlus**
- **ErasmusPlusSEPIE**
- **@sepiegob**
- **@sepie\_gob**
- **B** SEPIE

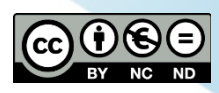